# HIKVISION

**DS-7300HWI-SH Series** 

**DS-7200HWI-SH Series** 

**DVR USER'S MANUAL** 

Version 2.2.2

This manual is found at www.eaglesecuritysolutions.co.uk

#### Hikvision<sup>®</sup> Network Digital Video Recorder User's Manual

This manual, as well as the software described in it, is furnished under license and may be used or copied only in accordance with the terms of such license. The content of this manual is furnished for informational use only, is subject to change without notice, and should not be construed as a commitment by Hikvision Digital Technology Co., Ltd. (Hikvision). Hikvision assumes no responsibility or liability for any errors or inaccuracies that may appear in the book.

Except as permitted by such license, no part of this publication may be reproduced, stored in a retrieval system, or transmitted, in any form or by any means, electronic, mechanical, recording, or otherwise, without the prior written permission of Hikvision.

HIKVISION MAKES NO WARRANTIES, EXPRESS OR IMPLIED, INCLUDING WITHOUT LIMITATION THE IMPLIED WARRANTIES OF MERCHANTABILITY AND FITNESS FOR A PARTICULAR PURPOSE, REGARDING THE HIKVISION SOFTWARE. HIKVISION DOES NOT WARRANT, GUARANTEE, OR MAKE ANY REPRESENTATIONS REGARDING THE USE OR THE RESULTS OF THE USE OF THE HIKVISION SOFTWARE IN TERMS OF ITS CORRECTNESS, ACCURACY, RELIABILITY, CURRENTNESS, OR OTHERWISE. THE ENTIRE RISK AS TO THE RESULTS AND PERFORMANCE OF THE HIKVISION SOFTWARE IS ASSUMED BY YOU. THE EXCLUSION OF IMPLIED WARRANTIES IS NOT PERMITTED BY SOME STATES. THE ABOVE EXCLUSION MAY NOT APPLY TO YOU.

IN NO EVENT WILL HIKVISION, ITS DIRECTORS, OFFICERS, EMPLOYEES, OR AGENTS BE LIABLE TO YOU FOR ANY CONSEQUENTIAL, INCIDENTAL, OR INDIRECT DAMAGES (INCLUDING DAMAGES FOR LOSS OF BUSINESS PROFITS, BUSINESS INTERRUPTION, LOSS OF BUSINESS INFORMATION, AND THE LIKE) ARISING OUT OF THE USE OR INABILITY TO USE THE HIKVISION SOFTWARE EVEN IF HIKVISION HAS BEEN ADVISED OF THE POSSIBILITY OF SUCH DAMAGES. BECAUSE SOME STATES DO NOT ALLOW THE EXCLUSION OR LIMITATION OF LIABILITY FOR CONSEQUENTIAL OR INCIDENTAL DAMAGES, THE ABOVE LIMITATIONS MAY NOT APPLY TO YOU.

## **Preventive and Cautionary Tips**

Before connecting and operating your DVR, please be advised of the following tips:

- Ensure unit is installed in a well-ventilated, dust-free environment.
- Unit is designed for indoor use only.
- Keep all liquids away from the DVR.
- Ensure environmental conditions meet factory specifications.
- Ensure unit is properly secured to a rack or shelf. Major shocks or jolts to the unit as a result of dropping it may cause damage to the sensitive electronics within the unit.
- Use the DVR in conjunction with an UPS if possible.
- Power down the unit before connecting and disconnecting accessories and peripherals.
- A factory recommended HDD should be used for this device.
- Improper use or replacement of the battery may result in hazard of explosion. Replace with the same or equivalent type only.

Dispose of used batteries according to the instructions provided by the battery manufacturer.

# CONTENTS

| C H A P T E R 1 Introduction                                                                                                    | 6                                                                    |
|----------------------------------------------------------------------------------------------------|----------------------------------------------------------------------|
| Overview                                                                                                    | 7                                                                    |
| Product Features                                                                                                    | 7                                                                    |
| Rear Panel                                                                                                    | 9                                                                    |
| Product Application Diagram                                                                                                    |                                                                      |
| Operating Your DVR                                                                                                    |                                                                      |
| Using the Front Panel Controls                                                                                                    |                                                                      |
| Using a USB Mouse                                                                                                    |                                                                      |
| Using the Soft Keyboard                                                                                                    |                                                                      |
| C H A P T E R 2 Getting Started                                                                                                    |                                                                      |
| Starting and Shutting Down Your DVR                                                                                                    |                                                                      |
| Startup Your DVR                                                                                                    |                                                                      |
| Shutdown Your DVR                                                                                                    |                                                                      |
| Rebooting Your DVR                                                                                                    |                                                                      |
| Locking Your DVR                                                                                                    |                                                                      |
| Setting Date & Time                                                                                                    |                                                                      |
| Checking the Status of Your DVR                                                                                                    |                                                                      |
| C H A P T E R 3 Live Feed                                                                                                    |                                                                      |
| Watching a Live Feed                                                                                                    |                                                                      |
| Understanding Live Feed Icons                                                                                                    |                                                                      |
|                                                                                                    |                                                                      |
| Operating the Live Feed                                                                                                    |                                                                      |
| Operating the Live Feed<br>Using Display Menu                                                                                                    |                                                                      |
|                                                                                                    |                                                                      |
| Using Display Menu                                                                                                    |                                                                      |
| Using Display Menu<br>Configuring Live Feed Displays                                                                                                    |                                                                      |
| Using Display Menu<br>Configuring Live Feed Displays<br>Setting Camera Order                                                                                                    |                                                                      |
| Using Display Menu<br>Configuring Live Feed Displays<br>Setting Camera Order<br>Channel-Zero Encoding                                                                                                    | 30<br>32<br>34<br>35<br><b>36</b>                                    |
| Using Display Menu<br>Configuring Live Feed Displays<br>Setting Camera Order<br>Channel-Zero Encoding.<br>C H A P T E R 4 Record Settings                                                                                                    | 30<br>32<br>34<br>35<br><b>36</b><br>37                              |
| Using Display Menu<br>Configuring Live Feed Displays<br>Setting Camera Order<br>Channel-Zero Encoding<br>C H A P T E R 4 Record Settings<br>Configuring Settings for Recording                                                                                                    | 30<br>32<br>34<br>35<br><b>36</b><br>37<br>37                        |
| Using Display Menu<br>Configuring Live Feed Displays<br>Setting Camera Order<br>Channel-Zero Encoding<br><b>C H A P T E R 4 Record Settings</b><br>Configuring Settings for Recording<br>Configuring Recording Settings                                                                                        | 30<br>32<br>34<br>35<br><b>36</b><br>37<br>37<br>39                  |
| Using Display Menu<br>Configuring Live Feed Displays<br>Setting Camera Order<br>Channel-Zero Encoding<br><b>C H A P T E R 4 Record Settings</b><br>Configuring Settings for Recording<br>Configuring Recording Settings<br>Configuring Record Schedule                                                         | 30<br>32<br>34<br>35<br><b>36</b><br>37<br>37<br>39<br>43            |
| Using Display Menu<br>Configuring Live Feed Displays<br>Setting Camera Order<br>Channel-Zero Encoding<br>C H A P T E R 4 Record Settings<br>Configuring Settings for Recording<br>Configuring Recording Settings<br>Configuring Record Schedule.<br>Configuring Holiday Settings                               | 30<br>32<br>34<br>35<br><b>36</b><br>37<br>37<br>39<br>43<br>44      |
| Using Display Menu<br>Configuring Live Feed Displays<br>Setting Camera Order<br>Channel-Zero Encoding<br>C H A P T E R 4 Record Settings<br>Configuring Settings for Recording<br>Configuring Recording Settings<br>Configuring Record Schedule<br>Configuring Record Schedule<br>Configuring Holiday Settings | 30<br>32<br>34<br>35<br>36<br>37<br>37<br>37<br>39<br>43<br>44<br>44 |

| Playing Back Recorded Files                   |  |
|-----------------------------------------------|--|
| Playing Back Multiple Channels                |  |
| Smart search                                  |  |
| Playing Back Tags                             |  |
| C H A P T E R 6 Backup                        |  |
| Backing up Video Clips                        |  |
| Selecting Video Clips                         |  |
| Backing up Video Clips                        |  |
| Backing up Recorded Files                     |  |
| C H A P T E R 7 System Configuration          |  |
| Configuring Network Settings                  |  |
| Configuring General Settings                  |  |
| Configuring PPPOE                             |  |
| Configuring DDNS                              |  |
| Configuring SNMP                              |  |
| Configuring UPnP                              |  |
| Configuring More Settings                     |  |
| Managing User Accounts                        |  |
| Changing Password                             |  |
| Adding a New Remote/Local User                |  |
| Changing the permission of User               |  |
| Deleting a User                               |  |
| Editing a User                                |  |
| Switch User                                   |  |
| Configuring PTZ Cameras                       |  |
| Configuring Basic PTZ Settings                |  |
| Customizing PTZ Presets, Patterns and Patrols |  |
| Configuring Alarms and Exceptions             |  |
| Setting up Motion Detection                   |  |
| Configuring Alarm Inputs                      |  |
| Configuring Alarm Outputs                     |  |
| Configuring Exceptions                        |  |
| Configuring E-mail Settings                   |  |
| C H A P T E R 8 Camera Management             |  |
| Configuring OSD Settings                      |  |
| Configuring Privacy Mask                      |  |
|                                               |  |

| Configuring Tamper-proof             |  |
|--------------------------------------|--|
| Configuring Video Loss               |  |
| C H A P T E R 9 Disk Management      |  |
| Managing Disks                       |  |
| Checking Disk Status                 |  |
| Setting Network HDD                  |  |
| Formatting Disk                      |  |
| Enabling HDD Overwrite               |  |
| Managing eSATA                       |  |
| Configuring Quota Mode               |  |
| Managing HDD Group                   |  |
| HDD Detect                           |  |
| S.M.A.R.T                            |  |
| Bad Sector Detection                 |  |
| Managing Files                       |  |
| Searching for Recorded Files         |  |
| Searching for Event Files            |  |
| Locking and Unlocking Recorded Files |  |
| C H A P T E R 1 0 DVR Management     |  |
| Viewing System Logs                  |  |
| Exporting & Importing Configuration  |  |
| Managing System                      |  |
| Upgrading the System Firmware        |  |
| Restoring Default Settings           |  |
| Network detection                    |  |

## C H A P T E R 1 Introduction

## **Overview**

Thank you for purchasing our product. If there is any question or request, please do not hesitate to contact dealer.

This manual is applicable to the following models:

#### DS-7204HWI-SH, DS-7208HWI-SH, DS-7216HWI-SH;

#### DS-7308HWI-SH, DS-7316HWI-SH;

This manual may contain several technically incorrect places or printing errors, and the content is subject to change without notice. The updates will be added into the new version of this manual. We will readily improve or update the products or procedures described in the manual.

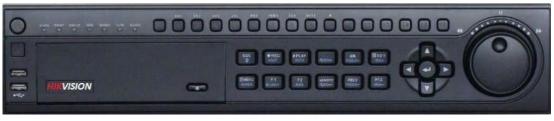

Figure 1 DS-7308/7316HWI-SH DVR

#### **Product Features**

#### Compression

- PAL/NTSC adaptive video inputs.
- H.264 video compression with high reliability and superior definition.
- Encoding at up to WD1 (PAL: 960×576, NTSC: 960×480) resolution for DS-7200HWI-SH, DS-7300HWI-SH.
- Each channel supports dual-stream.
- Independent configuration for each channel, including resolution, frame rate, bit rate, image quality, etc.
- Input and output video quality is configurable.
- Normal and event recording parameters configurable per individual camera.
- Encoding for audio/video composite stream or video stream; audio and video synchronization during composite stream encoding.
- Watermark technology.

#### **Local Monitoring**

- Simultaneous HDMI, VGA and CVBS outputs.
- HDMI output and VGA output at up to 1920\*1080P resolution.
- 1/4/6/8/9/16 –division live view is supported, and the display sequence of screens is adjustable.
- Live view screen can be switched in group, and manual switch and automatic cycle live view is also provided, the interval of automatic cycle can be adjusted.
- The selected live view channel can be shielded.
- Motion detection, tamper-proof, video exception alert and video loss alert functions.

- Privacy mask.
- Several PTZ protocols supported; PTZ preset, patrol and pattern.
- Zooming in by clicking the mouse and PTZ tracing by dragging mouse.

#### **HDD Management**

- Support S.M.A.R.T and bad sector detection. 1 SATA hard disk can be connected to DS-7204HWI-SH, 2 SATA hard disks to DS-7208/7216HWI-SH models, and 8 SATA hard disks to DS-7308/7316HWI-SH; with a maximum of 4TB storage capacity for each disk.
- 8 network disks (8 NAS disks, or 7 NAS disks+1 IP SAN disk) can be connected.
- HDD group management.
- Support HDD standby function.
- HDD property: redundancy, read-only, read/write (R/W).
- HDD quota management; different capacity can be assigned to different channel.

#### **Recording and playback**

- Holiday recording schedule configuration.
- Normal and event video encoding parameters.
- Multiple recording types: manual, normal, motion, alarm, motion/alarm and motion & alarm.
- 8 recording time periods with separated recording types.
- Pre-record and post-record for motion detection for recording, and pre-record time for schedule and manual recording.
- Searching record files by event.
- Customization of tags, searching and playing back by tags.
- Locking and unlocking record files.
- Local redundant recording.
- Searching and playing back record files by channel number, recording type, start time, end time, etc.
- Smart search for the selected area in the video.
- Zooming in when playback.
- Playing reversely.
- Support pause, speed up, speed down, skip forward, and skip backward when playback, locating by dragging the mouse.
- 4/8/16-ch synchronous playback.

#### Backup

- Export video data by USB, or eSATA device.
- Export video clips when playback.
- Management and maintenance of backup devices.

#### **Alarm and Exception**

- Alarm for Video loss, Motion detection, Tampering, HDD Full, HDD Error, Network Disconnected, IP Conflicted, Illegal Login, Video Signal Exception, Input/Output Video Standard Mismatch, Recording/Capture Exception, etc.
- Alarm triggers full screen monitoring, audible warming, notifying surveillance center, sending email and alarm output.
- Automatic restore when system is abnormal.

#### **Other Local Functions**

- Users can operate device by front panel, mouse, remote control, and control keyboard.
- Three-level user management; admin user can create many operating accounts and define their operating permissions, which includes the limit to access any channel.
- Operation, alarm exceptions and information log recording and searching.
- Import and export device configuration information.

#### Network

- 1 self-adaptive 10M/100M network interface for DS-7200HVI/HFI/HWI-SH and DS-7200HVI-SV, and 1 self-adaptive 10M/100M/1000M network interface for DS-7300-SH, and 2 self-adaptive 10M/100M/1000M network interfaces for DS-8100-SH models.
- IPv6 is supported.
- TCP/IP protocol, PPPoE, DHCP, DNS, DDNS, RTSP, NTP, SADP, SMTP, SNMP, UPnP<sup>™</sup>, NFS, and iSCSI are supported.
- TCP, UDP and RTP for unicast.
- Remote search, playback, download, locking and unlocking of the record files, and downloading files broken transfer resume.
- Remote parameters setup; remote import/export of device parameters.
- Remote viewing of the device status, system logs and alarm status.
- Remote locking and unlocking of control panel and mouse.
- Remote HDD formatting and program upgrading.
- Remote system restart.
- RS-232 and RS-485 transparent channel transmission.
- Note: RS-232 serial port is provided for DS-7300-SH and DS-8100-SH models only.
- Alarm event and exception information can be sent to the remote host.
- Remotely start/stop recording.
- Upgrade by remote FTP server.
- Remote PTZ control.
- Two-way audio and voice broadcasting.
- Embedded WEB server.

#### **Development Support**

- SDK for Windows and Linux system.
- Source code of application software for demo.
- Development support and training for application system.

#### **Rear Panel**

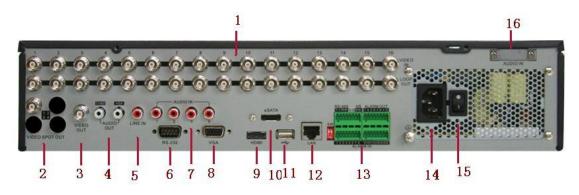

Figure 2 DS-7316HWI-SH

| No. | Item              | Description                                               |
|-----|-------------------|-----------------------------------------------------------|
| 1   | VIDEO IN          | BNC connectors for video input.                           |
| 2   | VIDEO SPOT OUT    | BNC connector for video spot output.                      |
| 3   | VIDEO OUT         | RCA connectors for video output.                          |
| 4   | AUDIO OUT         | RCA connector for audio output.                           |
| 5   | LINE IN           | RCA connector for audio input.                            |
| 6   | RS-232 Interface  | Connector for RS-232 device.                              |
| 7   | AUDIO IN          | RCA connectors for audio input.                           |
| 8   | VGA               | DB15 connector for VGA output. Display local video output |
| 9   | HDMI              | HDMI video output connector.                              |
| 10  | e-SATA Interface  | Connects external SATA HDD, CD/DVD-RM or disk array.      |
| 11  | USB Interface     | Connect to USB mouse or USB flash memory devices.         |
| 12  | LAN Interface     | Connector for LAN (Local Area Network).                   |
| 13  | RS-485 Interface, | Connector for RS-485 devices. Connector for alarm input   |
| 14  | Power Supply      | 100~240V AC Power Input.                                  |
| 15  | Power Switch      | Switch for turning on/off the device.                     |
| 16  | AUDIO INPUT       | Reserved                                                  |

#### **Product Application Diagram**

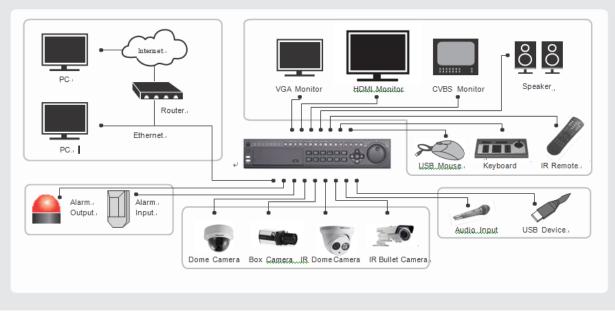

Figure 3 Product Application Diagram

## **Operating Your DVR**

There are numerous ways to navigate and operate your DVR. You may use the Front Panel Controls, the included IR (Infrared) Remote, a Mouse and the Soft Keyboard.

#### Using the Front Panel Controls

Your DVR comes with built-in front panel controls, as shown in the following figure:

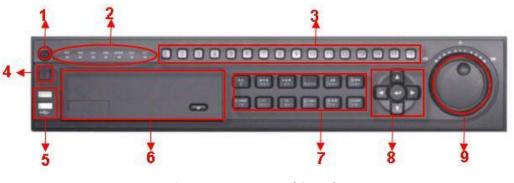

Figure 4 DVR Front Panel Controls

The controls on the front panel include:

- 1. Power Button: Powers DVR on/off.
- 2. Status Indicators:
  - Alarm: Alarm indicator turns red when a sensor alarm is detected.
  - **Ready:** Ready indicator turns blue when DVR is functioning properly.
  - **Status:** Status indicator turns blue when DVR is controlled by an IR remote. Indicator turns red when controlled by a keyboard and purple when IR remote and keyboard is used at the same time.
  - HDD: HDD indicator blinks red when data is being read from or written to HDD.
  - Modem: Reserved
  - **TX/RX:** TX/RX indictor blinks blue when network connection is functioning properly.
  - **Guard:** Guard indicator turns blue when the device is armed, off when the device is unarmed. The arm/disarm state can be initiated by pressing and holding on the ESC button for more than 3 seconds in Preview mode.
- **3.** Alphanumeric Buttons: Alphanumeric buttons used in various menus of the DVR. Some uses include:
  - Switching to the corresponding channel in Preview or PTZ Control mode.
  - Inputting numbers and characters in Edit mode.
  - Switching between different channels in Playback mode.
- IR Receiver: Your DVR may also be controlled with the included IR remote control, shown in Figure 5. Batteries (2XAAA) must be installed before operation.
- 5. USB Ports: Connects USB mouse or USE flash memory devices.
- **6. DVD-ROM:** Slot for DVR-ROM.
- 7. Control Buttons:
  - **ESC Button:** The ESC button is used to escape to the previous menu and to arm/disarm the DVR in Preview mode.

- **REC/SHOT Button:** The REC/SHOT button is used to enter the Quick Schedule Recording interface. If used when controlling a PTZ, pressing the REC/SHOT button and then a Numeric button will call a PTZ preset.
- **PLAY/AUTO Button:** The PLAY/AUTO button is used to enter the Playback menu. It is also used to turn audio on/off in the Playback menu and auto scan in the PTZ Control menu.
- **ZOOM+ Button:** The ZOOM+ button is used to zoom the PTZ camera in when in the PTZ Control menu.
- A/FOCUS+ Button: The A/FOCUS+ button is used to adjust focus in the PTZ Control menu. It is also used to switch between input methods (upper and lowercase alphabet, symbols and numeric input). It can also be used to clear entire masked areas, such as in the Motion Detection and Privacy Mask menus.
- EDIT/IRIS+ Button: The EDIT/IRIS+ button is used to edit text fields. When editing text fields, it will also function as a Backspace button to delete the character in front of the cursor. On checkbox fields, pressing the EDIT/IRIS+ button will tick the checkbox. In PTZ Control mode, the EDIT/IRIS+ button opens up the iris of the camera. In Playback mode, it can be used to generate video clips for backup.
- **MENU/WIPER Button:** Pressing the MENU/WIPER button will return the user to the Main menu (after successful login). Pressing and holding the button for 5 seconds will turn off audible key beep. The MENU/WIPER button will also bring up Sensitivity Interface settings. In PTZ Control mode, the MENU/WIPER button will start wiper (if applicable).
- **F1/LIGHT Button:** The F1/LIGHT button when used in a list field will select all items on the list. In PTZ Control mode, it will turn on/off PTZ light.
- **F2/AUX Button:** The F2/AUX button is used to cycle through tab pages. It will also bring up the Channel & OSD Position settings.
- MAIN/SPOT/ZOOM- Button: The MAIN/SPOT/ZOOM- button is used to switch to the control of spot output. In PTZ Control mode, it can be used to zoom the camera out.
- **PREV/FOCUS- Button:** The PREV/FOCUS- button is used to switch between single screen and multi-screen mode. In PTZ Control mode, it is used to adjust the focus in conjunction with the A/FOCUS+ button. It can also be used to select entire masked areas, such as in Motion Detection and Privacy Mask menus.
- 8. Direction/Enter Buttons:
  - **Direction Buttons:** The Direction buttons are used to navigate between different fields and items in menus. In playback mode, the Up and Down button is used to fast-forward and rewind recorded video. The left and Right button will select the next and previous day of or pause the video. In Single Play mode, pressing the Enter button will advance the video by a single frame.
  - Enter Button: The Enter button is used to confirm selection in any of the menu modes. It can be used to tick checkbox fields. In Playback mode, it can be used to play or pause the video. In Single Play mode, pressing the Enter button will advance the video by a single frame.
- **9.** Jog Shuttle Control: The Jog Shuttle control can be used to move the active selection in a menu. In the playback mode, the outer ring is used to speed up/slow down the video. The inner ring can be used to jump 30 seconds forward/backward in a video. In Preview mode, it can be used to cycle through different channels.

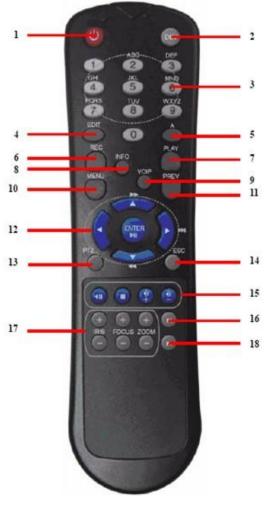

Figure 5 IR Remote Control

The keys on the remote control closely resemble the ones found on the front panel. Referring to Figure 6, they include:

- **1. POWER:** Turn on/off DVR.
- 2. DEV: Enable/Disable Remote Control.
- 3. Alphanumeric: Same as Alphanumeric buttons on front panel.
- 4. EDIT: Same as JKL/EDIT button on front panel.
- 5. A: Same as A/FOCUS+ button on front panel.
- 6. REC: Same as REC/SHOT button on front panel.
- 7. PLAY: Same as MNO/PLAY button on front panel.
- 8. INFO: Same as ZOOM+ button on front panel.
- 9. VOIP: Same as MAIN/SPOT/ZOOM- button on front panel.
- 10. MENU: Same as MENU/WIPER button on front panel.
- 11. PREV: Same as PREV/FOCUS- button on front panel.
- 12. DIRECTION/ENTER Buttons: Same as DIRECTION/ENTER buttons on front panel.
- **13. PTZ:** Same as PTZ/IRIS- button on front panel.
- 14. ESC: Same as ESC button on front panel.

#### **15. RESERVED:** Reserved.

**16. F1:** Same as F1/LIGHT button on front panel.

**17. PTZ CONTROL Buttons:** Buttons to adjust the iris, focus and zoom of a PTZ camera. **18. F2 Button:** Same as F2/AUX button on front panel.

Aim the remote control at the IR receiver located at the front of the unit to test operation. If there is no response:

- 1. Using the front control panel or the mouse, go into Menu > System Configuration > General > More Settings.
- 2. Check and remember DVR ID#. The default ID# is 255. This ID# is valid for all IR controls.
- **3.** Press the DEV button on the remote.
- **4.** Enter the DVR ID# from step 2.
- **5.** Press the ENTER button on the remote control.

If the Status indicator on the front panel turns blue, the remote control is operating properly. If the Status indicator does not turn blue and there is still no response from the remote, please check the following:

- 1. Batteries are installed correctly and the polarities of the batteries are not reversed.
- 2. Batteries are fresh and not out of charge.
- **3.** IR receiver is not obstructed.
- **4.** No fluorescent lamp is used nearby.

#### Using a USB Mouse

A regular 3-button (Left/Right/Scroll-wheel) USB mouse can also be used with this DVR. To use a USB mouse:

- 1. Plug USB mouse into one of the USB ports on the front panel of the DVR.
- 2. The mouse should automatically be detected. If in a rare case that the mouse is not detected, please refer to the recommended device list from your provider.

The buttons on the mouse corresponds to:

- **1.** Left Button:
  - **Single-Click:** Select a component of a menu, such as a button or an input field. This is similar to pressing the ENTER button on the remote/front panel controls.
  - **Double-Click:** Switch between single screen and multi-screen mode in Preview/ Playback mode.
  - **Click and Drag:** Clicking and dragging the Left mouse button can be used to control the pan/tilt of a PTZ camera as well as to vary the position of digital zoom area and camera OSD. It can also be used to set the alarm areas.
- **2.** Right Button:
  - Single-Click: Shows pop-up menu in preview interface. Exit to return to the previous menu.

#### Using the Soft Keyboard

When a mouse is used to perform task on the DVR, clicking on a text input field will bring up the Soft Keyboard, shown in Figure 7.

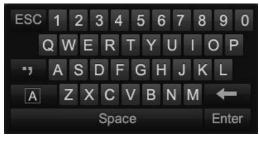

Figure 6 Soft Keyboard

The buttons on the soft keyboard represents:

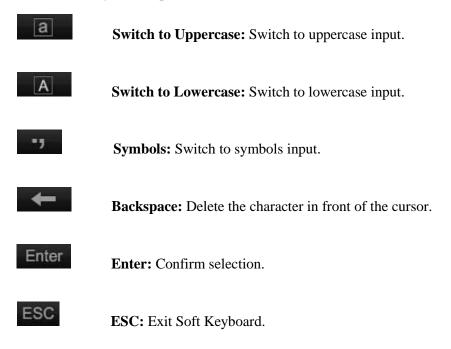

## C H A P T E R 2 Getting Started

## Starting and Shutting Down Your DVR

Proper startup and shutdown procedures are crucial to expanding the life of your DVR.

#### **Startup Your DVR**

- Ensure the power supply is plugged into an electrical outlet. It is HIGHLY recommended that an Uninterruptible Power Supply (UPS) be used in conjunction with the unit. The Power indicator LED on the front panel should turn red, indicating the unit is receiving power.
- Connect the DVR to a VGA monitor. You will only see the DVR menu system when it's connected to a VGA monitor.
- Press the POWER switch on the back rear panel. The Power indicator LED should turn blue. The unit will begin to start.
- After startup, the Power indicator LED will remain blue. A splash screen with the status of the HDD will be shown (Figure 8). If an 'X' is shown, it means that the HDD is not installed or cannot be detected.

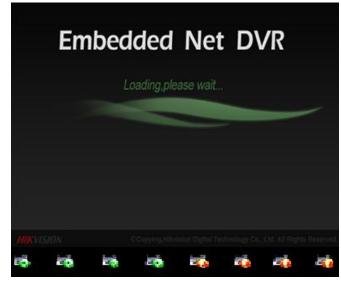

Figure 7 Startup Splash Screen

#### Shutdown Your DVR

There are two proper ways to shut down your DVR. To shut down your DVR:

Option 1:

- 1. Press and hold the POWER button on the front panel for 3 seconds.
- 2. Enter the administrator's username and password in the dialog box for authentication.
- **3.** There will pop-up an attention box.
- 4. Click the Yes button to shut down your DVR and click the No button to cancel.

#### Option 2:

1. Shutdown your DVR by going to Menu > Maintenance, click in the lower left corner to pop-up the Shutdown menu, as shown in Figure 9.

|      | Shutdown              |        |
|------|-----------------------|--------|
|      |                       |        |
|      | 0                     | *      |
| Lock | Shutdown              | Reboot |
|      |                       |        |
|      |                       | Cancel |
|      | Figure 8 Shutdown Men | 1      |

- **2.** Select the Shutdown button.
- **3.** Click the Yes button.

#### Note:

Do not press the POWER button again when the system is shutting down.

#### **Rebooting Your DVR**

While in the Shutdown menu (Figure 9), you may also reboot your DVR by clicking Reboot.

#### Locking Your DVR

Locking your DVR will return you to the Live Feed mode, which will require the correct user name and password to exit out of it and do operation. You have two methods to lock your DVR.

- Enter the Shutdown menu by going to Menu > Maintenance > Shutdown, and click the Lock button.
- Click on the lower left corner of Menu interface to lock your DVR.

#### Note:

You can also set auto lock time to lock the menu for a certain period of time inactivity. Enable auto locking by going to Menu > System Configuration > General > More Setting, and select auto lock time in the Auto Locktime dropdown list.

## **Setting Date & Time**

It is extremely important to setup the system date and time to accurately timestamp recordings and events. To setup date and time as following steps:

Steps:

- 1. Enter the System Configuration menu by going to Menu > System Configuration > General.
- 2. Select the Time/Date tab, as shown in Figure 10.

|                | Time/Date Display M                       | lore Settings                          |  |
|----------------|-------------------------------------------|----------------------------------------|--|
| General        | Time/Date                                 |                                        |  |
| Network        | Date Format<br>System Date<br>System Time | MM-DD-YYYY<br>07-16-2013<br>23:26:16 0 |  |
| HDD            | Time Zone                                 |                                        |  |
| Live View      | Time Zone<br>Enable DST                   | (GMT+08:00) Beijing, Chon Customize    |  |
| Exceptions     | Enable NTP                                | •                                      |  |
| User<br>RS-232 | Interval (min)<br>NTP Server              | 80<br>123                              |  |
| K5-252         | NTP Port                                  | 123                                    |  |
|                |                                           |                                        |  |
|                |                                           |                                        |  |

Figure 9 System Configuration Menu

- **3.** The current system time and date as well as the time zone will be displayed. Using the directional buttons on the front panel/remote or the mouse, select the correct date, time and time zone.
- 4. To enable Daylight Savings Time, click and check the Enable DST checkbox and there will popup the DST Setting menu, as shown in Figure 11. You can check the Auto DST Adjusting checkbox or manually check the date of the DST period and click the Apply button to confirm the setting. Click the OK button to return to the up level menu.

|                     | DST Settings              |
|---------------------|---------------------------|
| Auto DST Adjustment |                           |
| From                | Apr 🔻 1st 🔻 Sun 🔻 2 📫: 00 |
| То                  | Oct ▼ last ▼ Sun ▼ 2 ÷:00 |
| DST Bias            | 60 Minutes 🗸              |
|                     |                           |
|                     |                           |
|                     |                           |
|                     |                           |
|                     |                           |
|                     |                           |
|                     |                           |
|                     |                           |
|                     |                           |
|                     | Apply OK Cancel           |

Figure 10 DST Settings Menu

- 5. To acquire the time and date over an NTP (Network Time Protocol) Server, check the Enable NTP checkbox. You can set the interval and enter yo<u>ur own</u> NTP server.
- 6. Click the Apply button to save the settings and click **and to exit out of the menu.** Clicking without clicking the Apply button will exit the menu without saving.

## **Checking the Status of Your DVR**

The current status of your DVR can be checked at anytime by going to the System Information menu. The System Information menu, as shown in Figure 12, can be accessed by going to Menu > System Information.

| Syst                                                                                                    | em Informatio | n                                                                                                    | -0.4 |
|----------------------------------------------------------------------------------------------------|---------------|----------------------------------------------------------------------------------------------------|------|
| Image: System         Image: Device Info         Image: Camera         Image: Camera | em Informatio | Embedded Net DVR           DS-7316HWI-SH           1620130416AAWR420230132WCVU           V2.2.2, Build 130709           V5 0, Build 130319 |      |
|                                                                                                    | r.            |                                                                                                    | Ć    |

Figure 11 System Information Menu

- 1. Select the Device Info tab to enter the Device Information menu to view the device name, model, serial No., firmware version and encode version, as shown in Figure 12.
- **2.** Select the Camera tab to enter the Camera Information menu to view the status of each camera, as shown in Figure 13.

| Device Info         A1         Camera 01         Enabled         Used         Not used         Not used           Camera         A2         Camera 02         Enabled         Used         Not used         Not used         Not used           A3         Camera 03         Enabled         Used         Not used         Not used         Not used           Record         A4         Camera 04         Enabled         Used         Not used         Not used           A5         Camera 05         Enabled         Used         Not used         Not used           Alarm         A6         Camera 06         Enabled         Used         Not used         Not used                                                                                                    |
|----------------------------------------------------------------------------------------------------|
| A3         Carnera 03         Enabled         Used         Not used         Not used           Record         A4         Carnera 04         Enabled         Used         Not used         Not used           A5         Carnera 05         Enabled         Used         Not used         Not used                                                                                                    |
| A3 Carnera 03 Enabled Used Not used Not of<br>lecord A4 Carnera 04 Enabled Used Not used Not of<br>A5 Carnera 05 Enabled Used Not used Not of the section of the section of the |
| A5 Camera 05 Enabled Used Not used Not i                                                                                                    |
| and the second the second second seco     |
| larm A6 Camera 06 Enabled Used Not used Not i                                                                                                    |
|                                                                                                    |
| A7 Camera 07 Enabled Used Not used Not                                                                                                    |
| etwork A8 Camera 08 Enabled Used Not used Not i                                                                                                    |
| A9 Camera 09 Enabled Used Not used Not i                                                                                                    |
| IDD A10 Camera 10 Enabled Used Not used Not of                                                                                                    |
| A11 Camera 11 Enabled Used Not used Not i                                                                                                    |
| A12 Camera 12 Enabled Used Not used Not                                                                                                    |

Figure 12 Camera Information Menu

**3.** Select the Record tab to enter the Record Information menu to view the recording status and encoding parameters of each camera, as shown in Figure 14.

|             | Camer. | Record   | Stream. | Frame . | Bitrate(Kbps) | Resolution | Record | Encodi | Redun |
|-------------|--------|----------|---------|---------|---------------|------------|--------|--------|-------|
| Device Info | A1     | Not used | Video   | 30fps   | 143/1792      | 960*480(   | -      | Contin | No    |
| Camera      | A2     | Not used | Video   | 30fps   | 143/1792      | 960*480(   | 3      | Contin | No    |
| Guinera     | A3     | Not used | Video   | 30fps   | 144/1792      | 960*480(   |        | Contin | No    |
| Record      | > A4   | Not used | Video   | 30fps   | 143/1792      | 960*480(   |        | Contin | No    |
|             | A5     | Not used | Video   | 30fps   | 78/1792       | 960*480(   |        | Contin | No    |
| Alarm       | A6     | Not used | Video   | 30fps   | 78/1792       | 960*480(   |        | Contin | No    |
|             | Α7     | Not used | Video   | 30fps   | 77/1792       | 960*480(   |        | Contin | No    |
| Network     | A8     | Not used | Video   | 30fps   | 77/1792       | 960*480(   |        | Contin | No    |
|             | A9     | Not used | Video   | 30fps   | 77/1792       | 960*480(   |        | Contin | No    |
| HDD         | A10    | Not used | Video   | 30fps   | 78/1792       | 960*480(   |        | Contin | No    |
|             | A11    | Not used | Video   | 30fps   | 77/1792       | 960*480(   |        | Contin | No    |
|             | A12    | Not used | Video   | 30fps   | 78/1792       | 960*480(   | l.     | Contin | No    |
|             |        |          |         |         |               |            |        |        |       |

Figure 13 Record Information Menu

**4.** Select the Alarm tab to enter the Alarm Information menu to view the alarm information, as shown in Figure 15.

| vice Info | A<-1  |             | Alarm Status | Triggered Camer |
|-----------|-------|-------------|--------------|-----------------|
|           | 255-1 | N.0         | Not used     |                 |
| imera     | A<-2  | N.O         | Not used     |                 |
| linera    | A<-3  | <b>N</b> .O | Not used     |                 |
| cord      | A<-4  | N.O         | Not used     |                 |
|           | A<-5  | N.O         | Not used     |                 |
| arm >     | A<-6  | N.O         | Not used     |                 |
|           | A<-7  | N.O         | Not used     |                 |
| twork     | A<-8  | <b>N</b> .O | Not used     |                 |
| -         | A<-9  | N.O         | Not used     |                 |
| JU        | A<-10 | <b>N</b> .O | Not used     |                 |
|           | A<-11 | N.O         | Not used     |                 |
|           | A<-12 | N.0         | Not used     |                 |
| D         | A<-10 | N.0         | Not used     |                 |

Figure 14 Alarm Information Menu

5. Select the Network tab to enter the Network Information menu to view the network information, as shown in Figure 16.

|             | NIC                  | LAN1                         |
|-------------|----------------------|------------------------------|
| Device Info | IPv4 Address         | 172.6.21.5                   |
| Camera      | IPv4 Subnet Mask     | 255.255.255.0                |
| Camera      | IPv4 Default Gateway | 172.6.21.1                   |
| Record      | IPv6 Address 1       | fe80::8ee7:48ff:fe1a:8ebe/64 |
|             | IPv6 Address 2       |                              |
| Alarm       | IPv6 Default Gateway |                              |
|             | Preferred DNS Server | 10.1.7.88                    |
| Network     | Alternate DNS Server | 10.1.7.77                    |
|             | Enable DHCP          | Enabled                      |
| HDD         | Enable PPPOE         | Disabled                     |
|             | PPPOE Address        |                              |
|             | PPPOE Subnet Mask    |                              |
|             |                      |                              |

Figure 15 Network Information Menu

6. Select the HDD tab to enter the HDD Information menu to view the HDD status, free apace, capacity, etc, as shown in Figure 17.

| Syst          | em                     | Inform            | ation                       |                       |                 |               |            |   |
|---------------|------------------------|-------------------|-----------------------------|-----------------------|-----------------|---------------|------------|---|
| 1 Device Info | Label<br>3             | Status<br>Normal  | Capacity<br>1,863GB         | Free Space<br>1,847GB | Property<br>R/W | Type<br>Local | Group<br>1 |   |
| Camera        |                        |                   |                             |                       |                 |               |            |   |
| Alarm         |                        |                   |                             |                       |                 |               |            |   |
| A HDD 3       |                        |                   |                             | 1000                  |                 |               |            |   |
|               | a second second second | Capacity<br>Space | <mark>1,863</mark><br>1,847 |                       |                 |               |            |   |
|               |                        |                   |                             |                       |                 |               |            |   |
|               | -                      |                   |                             |                       |                 |               |            | 5 |

Figure 16 HDD Information Menu

C H A P T E R 3 Live Feed

## Watching a Live Feed

The Live Feed mode is automatically started after the DVR boots up. It is also at the very top of the menu hierarchy, thus hitting the ESC button multiple times (depending on which menu you're on) will bring you to the Live Feed mode.

#### **Understanding Live Feed Icons**

There are multiple icons on each display in Live Feed mode to indicate different camera status and settings. These icons include:

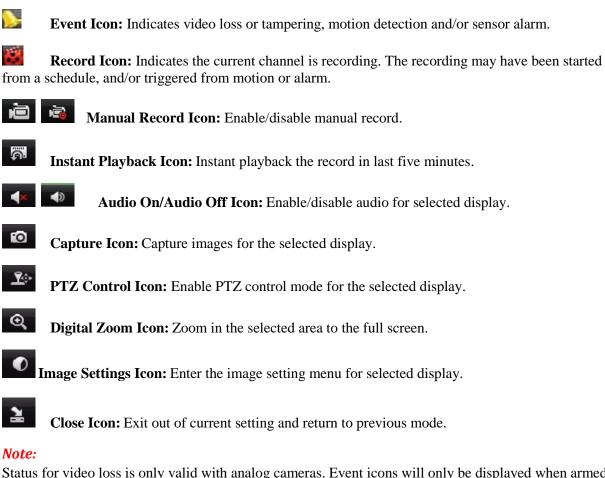

Status for video loss is only valid with analog cameras. Event icons will only be displayed when armed, except for the video loss alarm.

#### **Operating the Live Feed**

In Live Feed mode, you may adjust the settings for individual cameras by left-clicking on the desired display with the mouse. The selected display will be surrounded with a green border, as shown in Figure 17.

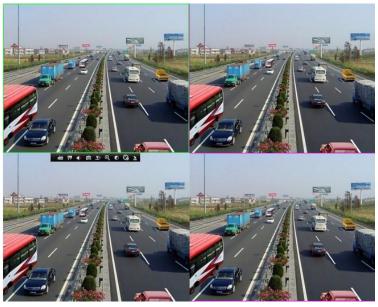

Figure 17 Live Feed Mode

The settings you may adjust with each display include:

#### Manual Record:

Enable/disable manual record by clicking the icon for a selected display.

#### **Instant Playback:**

Click the Instant playback icon to show the record in last five minutes. If no record is found, it means there is no record during the last five minutes

#### Audio:

Enable/disable audio for a selected display. To enable/disable audio:

- 1. Select one display to enable/disable audio.
- 2. Enable audio by clicking the Enable Audio icon and disable audio by clicking the Disable Audio icon. An error message similar to the one shown in Figure 18 will pop-up if the Enable Audio option is not selected in the Live View menu for the specified channel.

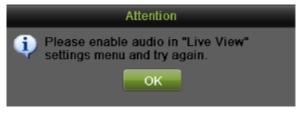

Figure 18 Enable Audio Attention Message

#### **Capture:**

Do capture by clicking the icon for a selected display.

#### PTZ Control:

If the selected camera is a PTZ camera, you may control it directly from the display. Control a PTZ camera as following steps:

Steps:

- 1. Select the display that corresponds to a PTZ camera.
- 2. Click the PTZ Control icon. This will bring up additional PTZ control buttons, as shown in Figure 19.

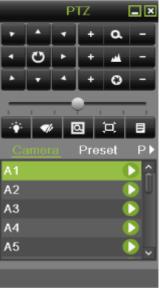

Figure 19 PTZ Control Mode

3. Control the PTZ by using PTZ control buttons. Pan and tilt PTZ by clicking on the directional buttons. Zoom in and out using the Zoom In/Out buttons and recall presets, patrols and patterns by clicking the corresponding icons.

Below is the description of the PTZ control icons:

| Direction buttons and the auto-cycle button |
|---------------------------------------------|
| + a - Zoom+/Zoom-                           |
| Focus+/Focus-                               |
| + 0 - Iris+/Iris-                           |
| The speed of the PTZ movement               |
| Light On/Off                                |
| Wiper On/Off                                |
| 3D-Zoom                                     |
| Image Centralization                        |
| B Menu                                      |

4. Click the Close icon to return to the Live Feed mode.

#### Note:

PTZ parameters for the camera must be set correctly before the PTZ can be controlled.

#### **Digital Zoom Mode:**

Enable digital zoom on the selected channel. Once enabled, the regular feed will be shown in the lower right corner while the zoomed in view will be shown on the full screen. The zoomed in region may be changed by moving the red rectangle in the regular feed window, as shown in the Figure 20. Right click to back to the Live Feed mode.

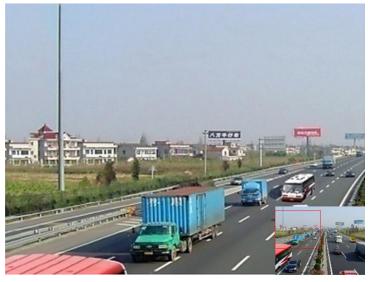

Figure 20 Digital Zoom

#### **Image Settings:**

Set the image mode and image parameters like brightness, contrast, saturation, hue and so on for selected display. To adjust the image settings of a display as following steps: *Steps:* 

- **1.** Select display.
- 2. Click the Image Settings icon. This will bring up the Image Settings menu, analog camera is shown in Figure 21.

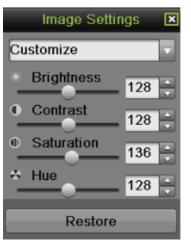

Figure 21 Analog Camera Image Settings Menu

- **3.** For analog camera, there are four preset modes for selection: Standard, Indoor, Dim Light and Outdoor. You can select one according to the real situation.
- 4. You can also adjust the image parameters like Brightness, Contrast, Saturation,

Hue by dragging the corresponding icon. The affect will be displayed immediately on the screen.

- Click Default will restore the default settings.
- If the same settings can be applied in other channels, click the Copy button to pop-up a Copy to box and check the corresponding checkbox. Click the OK button to save and back to Image Setting menu. Click Cancel to exit without saving.
- Click OK to save the settings and return to the Live Feed mode.
- **5.** For IP camera, only Customize is supported. You can adjust the Brightness, Contrast, Saturation and Hue by dragging the corresponding icon. Click the OK button to save the settings and back to the Live Feed mode.

You can also enter the Image setting menu by going to Menu > Cameras Setup > Image, as shown in Figure 22. The steps are similar to the live feed icon setting steps. If the same settings can be applied in other channels, click the Copy button to copy it to other channels.

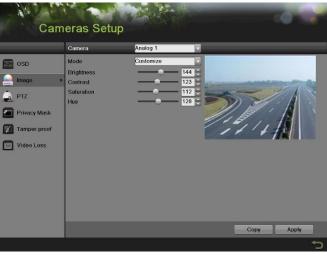

Figure 22 Image Settings Menu

#### **Using Display Menu**

The Display Menu can be accessed by right-clicking the mouse on any of the display in Live Feed mode. The Display Menu, as shown in Figure 23, allows you to quickly change into different display modes and to start/stop auto-switching of the display modes.

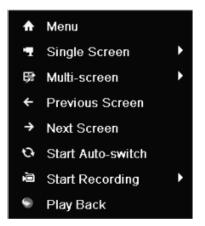

Figure 23 Live Feed Display Menu

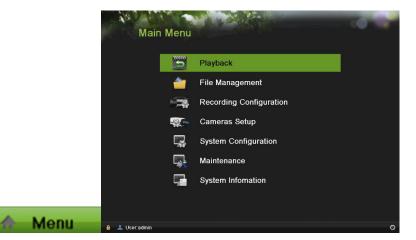

**Menu:** Click to go to DVR Main Menu. If the system is locked, you must enter the current admin password to exit out of the Live Feed.

| A          | Menu              |   |           |           | ٨ | Menu              |   |   |       |
|------------|-------------------|---|-----------|-----------|---|-------------------|---|---|-------|
| 1          | Single Screen     | • | Camera 01 | Camera 09 |   |                   |   |   |       |
| <b>F</b> 2 | Multi-screen      | • | Camera 02 | Camera 10 |   | Single Screen     |   |   |       |
| +          | Previous Screen   |   | Camera 03 | Camera 11 | P | Multi-screen      | • | ⊞ | 2*2   |
| ÷          | Next Screen       |   | Camera 04 | Camera 12 | ÷ | Previous Screen   |   | ₿ | 1 + 5 |
| 0          | Start Auto-switch |   | Camera 05 | Camera 13 | ÷ | Next Screen       |   |   | 1 + 7 |
| þ          | Start Recording   | • | Camera 06 | Camera 14 | 0 | Start Auto-switch |   | ▦ | 3*3   |
| ۲          | Play Back         |   | Camera 07 | Camera 15 | ģ | Start Recording   | • |   | 4*4   |
|            |                   |   | Camera 08 | Camera 16 |   | Play Back         |   |   |       |

Single Screen/Multi-Screen: Click to switch the display mode.

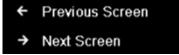

**Previous Screen/Next Screen:** Click to view the previous/next set of display. In a 2x2 mode, this will show the next four display. In a 3x3 mode, this will show the next nine display.

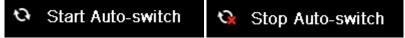

**Start/Stop Auto-Switch:** Click to start/ stop auto-switch. Auto-switch will cycle through selected cameras. Switching of camera can be based on an individual or multiple cameras.

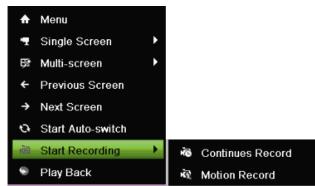

**Start Recording:** Click the Continues Record/Event Record item. This will bring up an attention box shown below. If you click yes, it will start all-day continues/event recording of all channels.

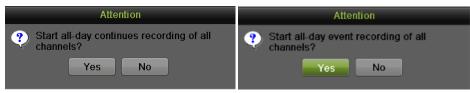

#### Note:

- 1. Before you start Auto-switch, you should set Dwell Time in Live View setting menu by going to Menu > System Configuration > Live View > General.
- **2.** After 20 seconds of inactivity, the DVR will automatically exit out of the Display menu and go back into the Live Feed mode.
- **3.** The auto lock menu setting is selected by default, meaning the Admin password must be enter to exit out of the Live Feed into the Main Menu.

## **Configuring Live Feed Displays**

Live Feed displays can be customized to your own needs. To customize display settings:

1. Set language, CVBS output standard, resolution and so on by going to Menu > System Configuration > General > Display, as shown in Figure 24.

| Time/Date Display More Settings |               |   |  |  |  |  |
|---------------------------------|---------------|---|--|--|--|--|
|                                 |               |   |  |  |  |  |
| Language                        | English       | V |  |  |  |  |
| CVBS Output Standard            | NTSC          |   |  |  |  |  |
| Resolution                      | 1024*768/60HZ |   |  |  |  |  |
| Mouse Pointer Speed             |               |   |  |  |  |  |
| Enable Wizard                   |               |   |  |  |  |  |
| Enable ID Authentication        |               |   |  |  |  |  |

Figure 24 Display Menu

The settings available to configure in this menu include:

- Language: The default language used is English.
- **CVBS Output Standard:** Select the output standard to NTSC or PAL, which must be the same with the video input standard.
- **Resolution:** Select the appropriate resolution of VGA/HDMI output.
- Mouse Pointer Speed: Set the speed of mouse pointer and 4 levels are configurable.
- **Enable Wizard:** Select the Enable Wizard to enable start wizard, it will help user to set the DVR.
- Enable ID Authentication: Select to enable ID authentication when operate the DVR.
- 2. Set device name, device no., CVBS output brightness, auto lock time and menu output mode by going to Menu > System Configuration > General > More Settings, as shown in Figure 25.

| Time/Date Display More Settings |                  |          |  |  |  |  |
|---------------------------------|------------------|----------|--|--|--|--|
|                                 |                  |          |  |  |  |  |
| Device Name                     | Embedded Net DVR |          |  |  |  |  |
| Device No.                      | 255              |          |  |  |  |  |
| Output Mode                     | Standard         | <b>•</b> |  |  |  |  |
| CVBS Output Brightness          |                  |          |  |  |  |  |
| Auto Locktime                   | 5 Minutes        | <b>-</b> |  |  |  |  |
| Menu Output Mode                | Auto             | Y        |  |  |  |  |

Figure 25 More Settings Menu

The settings available to configure in this menu include:

- **Device Name:** Edit the name of the device.
- **Device No.:** Edit the number of the device.
- **CVBS Output Brightness:** Adjust the video output brightness.
- Auto Locktime: Set the auto lock time of menu.
- **Menu Output Mode:** select the menu output mode from Auto, HDMI, VGA and Main CVBS.
- 3. Set the live view interface parameters and event output by going to Menu > System Configuration > Live View > General, as shown in Figure 26.

| General View Channel-Zero Encoding |           |   |  |  |  |  |
|------------------------------------|-----------|---|--|--|--|--|
| Video Output Interface             | VGA/HDMI  | V |  |  |  |  |
| Live View Mode                     | 4 * 4     | • |  |  |  |  |
| Dwell Time                         | No Switch | T |  |  |  |  |
| Enable Audio Output                |           |   |  |  |  |  |
|                                    |           |   |  |  |  |  |
| Event Output                       | VGA/HDMI  | V |  |  |  |  |
| Full Screen Monitoring Dwell       | .10s      |   |  |  |  |  |

Figure 26 Live View Menu

The settings available to configure for each video output include:

• Video Output Interface: Designates the output including Main CVBS, HDMI, VGA, and

Spot Output1, Spot Output2, Spot Output3 and Spot Output4.

- Live View Mode: Designates the display mode for Live Preview.
- **Dwell Time:** Set the time to dwell between switching of channels when Start Auto-switch is selected in Live Preview.
- Enable Audio Output: Enable or disable audio output for the selected video output.
- Event Output: Designates the output to show event video.
- **Full Screen Monitoring Dwell Time:** Set the time to dwell between switching of channels when events occur.

#### **Setting Camera Order**

Setting the camera order allows you to logically position cameras for more efficient monitoring of your own individual location.

|          | General View Channel-Ze    | ro Encoding                   |             |               |
|----------|----------------------------|-------------------------------|-------------|---------------|
| eneral   | Video Output Interface     | VGA/HDMI                      |             |               |
| eneral   | Came. Camera Name          | 1 2                           | h           | И             |
| etwork   | A1 Camera 01               |                               | A2 💌 A3     | × A4 ×        |
|          | 🖷 A2 Camera 02             |                               |             |               |
| DD       | 🚽 A3 Camera 03             | 5 6<br>A5 ×                   | A6 × A7     | 8 × A8 ×      |
| ve View  | MA Camera 04               | <u>NJ</u>                     |             | A 140 A       |
| AR AIRM  | A5 Camera 05               | 9 10                          |             | 12            |
| ceptions | ing A6 Camera 06           | A9 💌                          | A10 💌 A11   | × A12 ×       |
| •••••    | 🚽 A7 Camera 07             | 13 14                         | 15          | 16            |
| ser      | A8 Camera 08               |                               | A14 💌 A15   | × A16 ×       |
|          | n A9 Camera 09             |                               |             |               |
| 5-232    | A Camera 10<br>A Camera 11 |                               |             |               |
|          | A Camera 11                |                               | <b>#</b>    | 1 T2 ≤ > P:1/ |
|          | A., Gamera 12              | The second contraction of the | noosa. atte |               |
|          |                            |                               |             |               |
|          |                            |                               |             |               |
|          |                            |                               |             |               |

Figure 27 Camera Order Settings Menu

To set the camera order:

- 1. Enter the Live View menu, shown in Figure 30 by going to Menu > System Configuration > Live View.
- **2.** Select the View tab.
- 3. Select the Video Output Interface to configure camera order for.
- 4. Select the Screen Configuration you would like to use in Live Feed by clicking The preview of the screen configuration on the right will change depending on the option selected.
- 5. Click to select a screen in the right region and double-click to select a channel in the left region. Thus the selected channel will be displayed in the corresponding screen.

#### Note:

means no channel will be displayed in this screen.

6. Click to start live view of all channels and click to stop live view all channels. Click or to go to the previous or next page. For example, in 2x2 screen configuration mode,

pressing the Next button will bring up the next set of 4 displays.

- 7. Click the Apply button to save settings.
- **8.** Click **E** to exit out of the menu.

## **Channel-Zero Encoding**

Channel-Zero Encoding can be chosen to decrease the bandwidth requirement without affecting the image quality when you need to get a remote view of many channels in real time from web browser or remote client. To setup channel-zero encoding as following steps:

Steps:

- 1. Enter the Live View menu by going to Menu > System Configuration > Live View
- 2. Select the Channel-Zero Encoding tab, as shown in Figure 28.

| General View Channel-Zero Encoding |         |   |  |  |  |  |  |
|------------------------------------|---------|---|--|--|--|--|--|
| Enable Channel-Zero Encod 🔲        |         |   |  |  |  |  |  |
| Frame Rate                         | 12fps   | V |  |  |  |  |  |
| Max. Bitrate Mode                  | General | T |  |  |  |  |  |
| Max. Bitrate(Kbps)                 | 1024    | V |  |  |  |  |  |

Figure 28 Channel-Zero Encoding Menu

**3.** Check the checkbox to enable channel-zero encoding.

4. Set the Frame Rate, Max. Bitrate Mode and Max. Bitrate.

After you set the channel-zero encoding, you can get a view in the remote client or IE browser of all the channels in one screen.

C H A P T E R 4 Record Settings

# **Configuring Settings for Recording**

There are multiple ways to setup your DVR for recording. They include setting up a recording schedule, triggering a recording by motion detection and/or a sensor alarm

#### **Configuring Recording Settings**

Before setting your DVR up for recording, certain settings should be configured first.

The first set of settings to configure in this menu is the recording quality settings. To configure the recording quality settings as following steps:

1. Enter the Recording Quality Settings menu by going to Menu > Recording Configuration > Recording Quality as shown in Figure 29.

|             | Main Stream Substream | m Record         |   |                  |  |
|-------------|-----------------------|------------------|---|------------------|--|
| hedule      | Camera                | Analog 1         |   |                  |  |
| nequie      | Recording Mode        | Continues        |   | Event            |  |
| ord Quality | Stream Type           | Video & Audio    |   | Video & Audio    |  |
| ion Detect  | Resolution            | WD1              |   | WD1              |  |
| Ion Detect  | Bitrate Type          | Variable         |   | Variable         |  |
| jger        | Video Quality         |                  |   |                  |  |
|             | Frame Rate            | 25(PAL)/30(NTSC) |   | 25(PAL)/30(NTSC) |  |
| iday        | Max. Bitrate Mode     | General          | _ | General          |  |
|             | Max. Bitrate(Kbps)    | 1792             |   | 1792             |  |
|             | Max. Bitrate Recommen |                  |   | 1344~2240(Kbps)  |  |
|             | Record Audio          |                  |   |                  |  |
|             | Enable 960Mode        | 2                |   |                  |  |
|             |                       |                  |   |                  |  |
|             |                       |                  |   |                  |  |
|             |                       |                  |   |                  |  |
|             |                       |                  |   |                  |  |

Figure 29 Recording Quality Settings Menu

- 2. Select main stream tab to configure the parameters of main stream.
  - 1) Select the camera to configure in the Camera dropdown list.
  - 2) Select the Recording Mode to configure. Both Continuous and Event can be configured..
  - 3) Select the stream type in the Stream Type dropdown list. The options include Video & Audio and Video.
  - 4) Select the camera resolution in the Resolution dropdown list. The options for the camera resolution include 4CIF, 2CIF, CIF and QCIF.
  - 5) Select the bit rate type in the Bitrate Type dropdown list. The options for the camera bit rate type include Variable and Constant
  - 6) Select the recording Frame Rate to use for the designated camera. A rate of 30 (Full Frame) all the way down to 1/16 of a frame can be selected.
  - 7) Set the video quality using the Video Quality slider. Increasing the video quality will also increase the max. bit rate recommended. The max. bit rate can be adjusted according to this recommend.

- 8) Select the max. bit rate mode in the Max. Bitrate Mode dropdown menu. The options for the camera max. bit rate mode include General and Customize (32-8192kbps).
- 9) Check the checkbox of record audio to enable or disable audio while recording.
- 10) Click the Apply button to save the settings.
- 11) Click the Copy button to copy the settings to other channels if the same settings can also be used for other channels.
- **3.** Select Substream tab, as shown in Figure 30, to configure the parameters of sub stream. The steps are the same as main stream configuration.

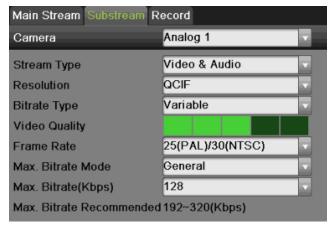

Figure 30 Substream Settings Menu

4. Select record tab, as shown in Figure 31, to configure some parameters of recording.

| Main Stream Substream    | Record       |
|--------------------------|--------------|
| Camera                   | Analog 1 🗾 🗸 |
| Pre-record               | 5s 🔍         |
| Post-record              | 5s 🔍         |
| Erase Video After (days) | 0            |

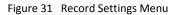

- 1) Select the Pre-record time. The pre-record time is the time in seconds to record before a recording is triggered. Setting the pre-record time to MAX will allow the DVR to use up to the maximum available buffer space for recording.
- 2) Select the Post-record time. The post-record time is the time in seconds to also record after a recording has ended.
- 3) Enter the Erase Video After. The Erase Video After time denotes the amount of days that files will be deleted after its initial recording. Setting the time to 0 will allow the DVR to only delete and overwrite files when the HDD is full.
- 4) If check the Enable CABAC checkbox, DVR will reduce the bit rate to improve the quality of image. This feature is supported by analog cameras only.

Note:

1. You must click the Apply button after adjusting the configuration of each tab before you move on to adjust another one.

- 2. Event recordings are recordings that are triggered from motion detection and/ or from an external alarm.
- 3. If an event occurs during Continuous recording, the frame rate will automatically switch to that set for Event recording.
- 4. For holiday settings, you can refer to Page 43.

#### **Configuring Record Schedule**

A record schedule allows you to schedule multiple time periods per day for recording. Setting up a record schedule will allow you to further conserve disk space by recording only during the time periods you would like to record at.

#### Note:

In this chapter, we take the record schedule procedure as an example, and the same procedure can be applied to configure capture schedule. To setting the capture schedule, choose the Capture tab in the Schedule interface.

Steps:

- 1. Enter the Schedule menu, shown in Figure 32 by going to Menu > Recording Configuration > Schedule.
- 2. Select the Record tab to configure record schedule.

|       | Reco        | ordin        | ıg    | Co  | onf        | ig          | کر<br>ura | atio | or  | 1          | 100  |       |       |      |       |        |      |     | -0   |      |    |
|-------|-------------|--------------|-------|-----|------------|-------------|-----------|------|-----|------------|------|-------|-------|------|-------|--------|------|-----|------|------|----|
|       |             | Camer        | a     |     | Ar         | alog        | j 1       |      |     | Ena        | ible | e Scl | nedul | e    | 2     |        |      |     | _    | _    |    |
| Sche  | dule >      | Week<br>Type |       |     | Mo         | on<br>ontin | ues       | -    |     | 24H<br>Sta |      | End 1 | īme   |      | 00:00 | )-00:0 | )0   | •   | Add  |      |    |
| Reco  | ord Quality |              | 0     | 2   | 4          | 6           | 8         | 10   | 12  | 2 1        | 4    | 16    | 18    | 20   | 22    | 24     | Weel | Tim | e    | Dele | te |
| -     |             | MON          |       |     |            |             |           |      |     |            |      |       |       |      |       | 1      |      |     |      |      |    |
| Motio | on Detect   | TUE          |       |     |            |             |           |      |     |            |      |       |       |      |       | 2      |      |     |      |      |    |
| Trigg | ler         | WED          |       |     |            |             |           |      |     |            |      |       |       |      |       | 3      |      |     |      |      |    |
|       |             | THU          |       |     |            |             |           |      |     |            |      |       |       |      |       | 4      |      |     |      |      |    |
| Holid | lay         | FRI          |       |     |            |             |           |      |     |            |      |       |       |      |       | 5      |      |     |      |      |    |
|       |             | SAT          |       |     |            |             |           |      |     |            |      |       |       |      |       | 6      |      |     |      |      |    |
|       |             | SUN          |       |     |            |             |           |      |     |            |      |       |       |      |       | 1      |      |     |      |      |    |
|       |             | ∎•c          | ontir | 1 🖠 | <b>O</b> N | lotic       | I         | •    | Ala | rm         |      | •     | M I J | ٩    |       | ⊙м (   | š A  | 0   | None |      |    |
|       |             |              |       |     |            |             |           |      |     |            |      | 8     | 8     | Edit |       | L      | Сору |     | Ap   | ply  | ]  |
|       |             |              |       |     |            |             |           |      |     |            |      |       |       |      |       |        |      |     |      | 3    | 5  |

Figure 32 Record Schedule Configuration Menu

- 3. Select the camera to configure from the camera dropdown list.
- 4. Check the Enable Schedule checkbox to enable the record schedule. If the checkbox is unchecked, the record schedule will be disabled.
- 5. Edit the record schedule. There are three ways to set the record schedule:

#### • Instant edit

- 1) On the Record menu, select a day from Monday to Sunday to configure schedule for.
- 2) Setup time periods for schedule. If the 24HR checkbox is checked, recording will occur over the entire day. To setup multiple time periods, uncheck 24HR and enter the Start/End Time for the selected day. The start/End time are listed using a 24 hr cycle (i.e. 18:00 is equivalent to 6:00pm). Up to 8 discontinuous periods can be configured for each day.

- 3) Select recording type under Type for selected day of the week. Recording type includes Continuous for continuous recording or Motion, Alarm, Motion|Alarm, Motion&Alarm for recording when an event is triggered (i.e. from detected motion) for the selected time period.
- 4) Select the Add button to add time frame to schedule. The newly added time frame will

appear in the schedule on the right. You can click to delete the selected time period on the right. Continuous recordings are shown in blue on the schedule while Motion Alarm recordings are shown in yellow. An example of this can be seen in Figure 33.

| Camera     | 3     |   | A | nalog | <b>,</b> 1 |     | v E        | Enabl   | e Scł | nedul | e          | /    |       |      |          |      |        |
|------------|-------|---|---|-------|------------|-----|------------|---------|-------|-------|------------|------|-------|------|----------|------|--------|
| Week       |       |   | М | on    |            |     | <b>v</b> 2 | 4HR     |       |       | C          |      |       |      |          |      |        |
| Туре       |       |   | Μ | otior | I   Ala    | irm | ▼ 5        | Start/B | End T | īme   | 0          | 0:00 | -00:0 | 0    |          | ١dd  |        |
|            | 0     | 2 | 4 | 6     | 8          | 10  | 12         | 14      | 16    | 18    | 20         | 22   | 24    | Week | Time     |      | Delete |
| MON        |       |   |   |       |            |     |            |         |       |       |            |      | 1     | MON  | 00:00-06 | 6:00 | (iii)  |
| TUE        |       |   |   |       |            |     |            |         |       |       |            |      | 2     | MON  | 06:00-14 | :00  | Ô      |
| WED        |       |   |   |       |            |     |            |         |       |       |            |      | 3     |      |          |      |        |
| THU        |       |   |   |       |            |     |            |         |       |       |            |      | 4     |      |          |      |        |
| FRI        |       |   |   |       |            |     |            |         |       |       |            |      | 5     |      |          |      |        |
| SAT        |       |   |   |       |            |     |            |         |       |       |            |      | 6     |      |          |      |        |
| SUN        |       |   |   |       |            |     |            |         |       |       |            |      | 7     |      |          |      |        |
|            |       |   |   |       |            |     |            |         |       |       |            |      |       |      |          |      |        |
| <b>0</b> 0 | ontir | ı |   | Motic | on         | •   | Alarr      | n       | 0     | мця   | Ą          |      | ) M 8 | A    | O Non    | е    |        |
|            |       |   |   |       |            |     |            |         |       |       | <i>c</i> . |      |       |      |          |      |        |

Figure 33 Record Schedule Configuration Example

5) If there are scheduling errors detected, error messages such as those shown in Figure 34 will appear.

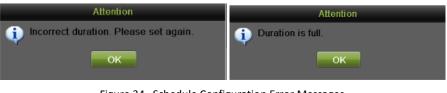

Figure 34 Schedule Configuration Error Messages

6) Repeat the above steps to set recoding schedule for other days in the week.

#### • Edit the schedule

1) Click the Edit button on the bottom right to pop-up the Edit Schedule menu, as shown in Figure 35.

| Schedule       | Mon         |        |           |
|----------------|-------------|--------|-----------|
| All Day        | <b>V</b>    | Туре   | Continues |
| Start/End Time | 00:00-00:00 | 🕚 Туре | Continues |
| Start/End Time | 00:00-00:00 | 🕚 Туре | Continues |
| Start/End Time | 00:00-00:00 | 🕚 Туре | Continues |
| Start/End Time | 00:00-00:00 | 🕚 Туре | Continues |
| Start/End Time | 00:00-00:00 | 🕚 Туре | Continues |
| Start/End Time | 00:00-00:00 | 🕚 Туре | Continues |
| Start/End Time | 00:00-00:00 | 🕚 Туре | Continues |
| Start/End Time | 00:00-00:00 | 🕚 Туре | Continues |
|                |             |        |           |
|                | Copy Apply  | ок     | Cancel    |

Figure 35 Edit Schedule Menu

- 2) Select a day from Monday to Sunday.
- Setup time periods for schedule. If the All Day checkbox is checked, recording will occur 3) over the entire day. To setup multiple time periods, uncheck All Day and enter the Start/ End Time for the selected day. You can select recording type for each period.
- Click the Apply button to save the settings. 4)
- Repeat the above steps to set record schedule for other days in this week. If the schedule can 5) also be applied to other days, click the Copy button to pop-up a Copy to box, as shown in Figure 36.

|                         |            | Сор | y to |    |   |        |
|-------------------------|------------|-----|------|----|---|--------|
| <ul> <li>All</li> </ul> | ■ 1<br>■ 7 | 2   | 3    | ∎4 | 5 | 6      |
|                         |            |     | [    | ок |   | Cancel |

Figure 36 Copy to

- 6) Check the corresponding checkbox of the day to copy the record schedule to.
- 7) Click the OK button to save the settings and back to upper level menu or click the Cancel button to back without saving.
- Click the Apply button to save the settings and click OK to exit. 8)
- Draw the schedule •
- Motion None O Contin... 🔿 Alarm O M | A O M & A Click to select a 1)

recording type. None means no recording.

- 2) Use the mouse to drag and draw time periods in the assigned area. Up to 8 discontinuous periods can be configured for each day.
- 3) Repeat the above steps to set record schedule for other days in the week.
- 4) Click the Apply button to save the settings or click to exit without saving.
- 6. Repeat the above steps to set record schedule for other channels. If the same schedule can be applied to other channels, click the Copy button to pop-up a Copy to box, as shown in Figure 37.

|          | -               | Сору   | to         | -                | - |        |
|----------|-----------------|--------|------------|------------------|---|--------|
| C Analog | A1<br>A7<br>A13 |        | <b>A</b> 9 | A4<br>A10<br>A16 |   |        |
|          |                 |        |            | OK               |   | Cancel |
|          | Figu            | ire 37 | Copy t     | :0               |   |        |

- 7. Check the corresponding checkbox of other channels to copy the record schedule to.
- **8.** Click the OK button to save the setting and back to upper level menu or click the Cancel button to back without saving.
- 9. Click the Apply button to save the settings.

#### Note:

Enable the Start Recording in the Display Menu will also create a schedule in Schedule Configuration. It will start all-day continue or event recording for all channels.

# **Configuring Holiday Settings**

Follow the steps to configure the holiday settings. *Steps:* 

1. Enter the Holiday menu, shown in Figure 38 by going to Menu > Recording Configuration > Holiday.

|                 | No.           | Holiday Name | Status   | Start Date | End Date | Edit |
|-----------------|---------------|--------------|----------|------------|----------|------|
| Schedule        | 1             | Holiday1     | Disabled | 1.Jan      | 1.Jan    | 0    |
| Record Quality  | 2             | Holiday2     | Disabled | 1.Jan      | 1.Jan    | 0    |
| record catality | 3             | Holiday3     | Disabled | 1.Jan      | 1.Jan    | 0    |
| Motion Detect   | 4             | Holiday4     | Disabled | 1.Jan      | 1.Jan    | 0    |
|                 | 5             | Holiday5     | Disabled | 1.Jan      | 1.Jan    | 0    |
| Trigger         | 6             | Holiday6     | Disabled | 1.Jan      | 1.Jan    |      |
|                 | 7             | Holiday7     | Disabled | 1.Jan      | 1.Jan    |      |
| Holiday         | <b>&gt;</b> 8 | Holiday8     | Disabled | 1.Jan      | 1.Jan    | 0    |
|                 | 9             | Holiday9     | Disabled | 1.Jan      | 1.Jan    | 0    |
|                 | 10            | Holiday10    | Disabled | 1.Jan      | 1.Jan    | 0    |
|                 | 11            | Holiday11    | Disabled | 1.Jan      | 1.Jan    | 0    |
|                 | 12            | Holidav12    | Disabled | 1.Jan      | 1.Jan    |      |

Figure 38 Holiday Settings Menu

2. Choose a holiday on the List show on the right. Click *for the popup an Edit menu, as shown in Figure 39.* 

|              | Edit     |     |                                       |
|--------------|----------|-----|---------------------------------------|
| Holiday Name | Holiday1 |     |                                       |
| Enable       |          |     |                                       |
| Mode         | By Month |     | · · · · · · · · · · · · · · · · · · · |
| Start Date   | Jan      | √ 1 |                                       |
| End Date     | Jan      | √ 1 |                                       |
|              |          |     |                                       |
|              |          |     |                                       |
|              |          |     |                                       |
|              |          |     |                                       |
|              |          |     |                                       |
|              |          |     |                                       |
|              |          |     |                                       |
|              | Apply    | ок  | Cancel                                |
|              | Abbiy    |     | Gancer                                |

Figure 39 Edit Menu

- 3. Edit the Holiday Name or use the default one.
- **4.** Check the Enable checkbox.
- 5. Select Mode in the dropdown list. There are three different modes for the date format to configure holiday schedule.
- 6. Set the start and end date.
- 7. Click the Apply button and OK to save settings and exit.

C H A P T E R 5 Playback

# **Playing Back a Recording**

Previously recorded files can be played back using the Playback Interface. You must first search for recordings to play them back.

#### Understanding the Playback Interface

It's important to understand how to use the Playback Interface to efficiently navigate through recorded files. To access the Playback Interface, shown in Figure 40, go to Menu > Playback > Record.

| Play     | /back          |                               |                           |                        |                                                                                                    |                                 |
|----------|----------------|-------------------------------|---------------------------|------------------------|----------------------------------------------------------------------------------------------------|---------------------------------|
|          | Camera         | Analog 1                      |                           |                        |                                                                                                    |                                 |
| 🚯 Record | 2013<br>Friday | S M T                         | W T<br>3 4                | + 2013 +<br>F S<br>5 6 | Щ ∰ Q, и н                                                                                                    | **                              |
| n Tag    | 26             | 7 8 9<br>14 15 16<br>21 22 23 | 10 11<br>17 18            | 12 13<br>19 20         |                                                                                                    |                                 |
|          | July           | 28 29 30                      | and approximation and and |                        |                                                                                                    |                                 |
|          | Mark Clip F    | or Export                     |                           |                        |                                                                                                    |                                 |
|          | Н              |                               |                           | ŵ                      | 1511                                                                                                    |                                 |
|          | Start          | Play                          | Save                      | Clear                  |                                                                                                    |                                 |
|          | Clip Time: -   | *                             |                           |                        | and the second second sec | 8 8 0                           |
|          |                |                               | 6 / 1<br>                 | 9 10 1                 | 1 12 13 14 15 16 17 18 19                                                                                                    | 20 21 22 23 24<br>s Event Smart |
|          |                |                               |                           |                        | _                                                                                                    |                                 |
|          |                |                               |                           |                        |                                                                                                    | Clips Export                    |
|          |                |                               |                           |                        |                                                                                                    | C D                             |

Figure 40 Playback Interface

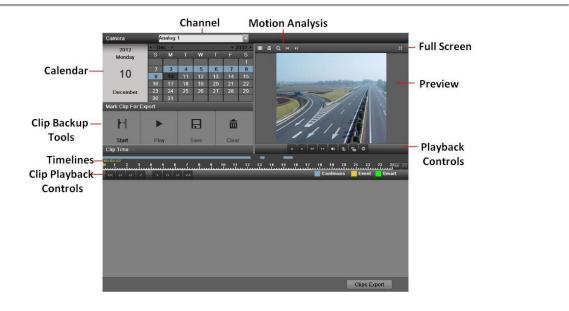

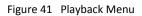

Figure 41 shows some of the main features of the Playback Interface, which include:

- Channel Selector: Select the channel to search for recordings on.
- Calendar: Select the date to search for recordings on.
- Timeline: Select the time to search for recordings on. •
- **Preview:** Shows a preview of the selected recording. •
- Playback Controls: Controls for playback of the selected recording. •
- Clip Backup Tools: Tools to backup clips from a recording. •
- Clip Playback Controls: Controls for playback of marked clip. •
- Motion Analysis: Controls for smart searching. •
- Full Screen: Enter full screen playback mode •

#### **Searching for Recorded Files**

The Playback Interface allows for easy searching of recorded files. To search for recorded files using the **Playback Interface:** 

- 1. Enter the Playback menu, shown in Figure 45 by going to Menu > Playback > Record.
- 2. Select the channel to search for recordings on.
- 3. Select the date to search for recordings on using the calendar. The system date is shown on the left of the calendar. You may change the month and year of the calendar by clicking the left and right arrows next to the month and year .Dates with recordings in the selected month and channel are displayed in light blue. Dates without recordings are light gray. The active selected date is lighted up with a green box.
- 4. Click on the desired date that is highlighted in light blue to search for recordings. If recordings exist, the timeline will be filled with blue bars to designate recorded files. The playback marker, indicated by a green vertical line will automatically jump to the beginning of the earliest recordings for the selected date. The marker can be moved to any other location by clicking on the desired position on the blue bars or drag it.
- 5. Select in the Playback Controls to start playback of the recording.

#### **Playing Back Recorded Files**

After finding the recordings you would like to play back, you may use the Playback Controls to navigate through the recording.

The controls found under Playback Controls include:

- Play Forward Button: Button to playback recording.
- Play Reverse Button: Button to playback recording in reverse.
- Speed Down Button: Button to decrease play speed.
- Speed Up Button: Button to increase play speed. ۰

6

1

豪

50

- Mute Button: Button to enable and disable audio in playback mode.
- Add Default Tag: Button to add default tag.
- Add Customized Tag: Button to add customized tag and input tag name.
- Edit Tag: Button to check, edit and delete tag(s).
  - Enter/Exit Full Screen Mode: Button to enter into and out of full screen mode.

To playback recorded files:

- 1. Search and select recording to play back in the Playback Interface.
- 2. Click the Play Forward button to begin playback of selected recording and the Pause button to pause playback.
- 3. You may slow down or speed up the playback speed by clicking the Speed Down/ Speed Up button.
- to zoom in/zoom out the timeline and select the exactly time. **4.** You can click
- 5. Click the Full-Screen button to enter full-screen playback mode, shown in Figure 42.

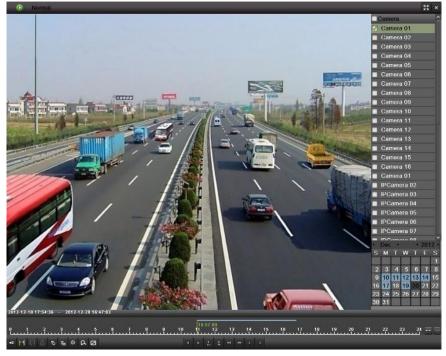

Figure 42 Full-Screen Playback Mode

- 6. Clicking will return to the original playback mode.
- 7. Click the Mute button to turn on and off audio during playback.
- 8. Click to enable digital zoom. Once enabled, the regular recorded feed will be shown in the lower right corner while the zoomed in view will be shown on the full screen. The zoomed in region may be changed by moving the red rectangle in the regular recorded feed window.
- 9. Click to add tag and manage it. ..... 10. Click

to control playback.

#### **Playing Back Multiple Channels**

You may also playback recordings from multiple channels simultaneously. To playback recordings from multiple channels:

- **1.** Search and select recording to playback in the Playback Interface.
- 2. Enter into Full Screen mode, shown in Figure 47 by clicking the Full Screen button.
- 3. In Full-Screen mode, you may select additional channels to playback by clicking the checkbox next to the desired camera in the Channel Selector panel. Playback will begin simultaneously on the selected channels.

- 4. You may stop playback on any of the channels by un-checking the checkbox next to the channel.
- 5. You can also select recording in Full Screen mode by double click the date on the calendar.

#### Note:

Up to 16 channels can be played back at the same time.

#### Smart search

In order to locate motion detection event easily and accurately in the playback progress line, the users are allowed to analyze a certain area (scene) dynamically, and to get all of the related motion detection events that occurred in this area.

#### Note:

The smart search function is available for single-channel playback only.

To use this function:

- 1. Enter the playback interface and play the video.
- 2. Move your mouse into the video window and drag an area for motion detection analysis .The

button is used for clearing all the area, and the button is used for choosing the full screen area.

- **3.** After selecting the area, click to search, you will get the motion detection events easily from the long time line. Time line turns to red when motion detection events happen.
- 4. You can get the scene you need conveniently by moving the green vertical line or you can click and to move between the neighbor events.
- 5. You can also do the smart search in Full Screen mode, as shown in Figure 47 by clicking pop-up the tool bar as a contract of the search in Full Screen mode, as shown in Figure 47 by clicking the pop-up the tool bar as a contract of the search in Full Screen mode, as shown in Figure 47 by clicking the pop-up the tool bar as

# **Playing Back Tags**

1. Enter the Tag interface, shown in Figure 43 by going to Menu > Playback > Tag.

|        | Camera          | Analog 1         |                                                                                                    |             |    |
|--------|-----------------|------------------|----------------------------------------------------------------------------------------------------|-------------|----|
| Record | Tag Type        | All              |                                                                                                    | Search      |    |
| -      | Start Time      | 07-26-2013 🛅 00: | and a second second second second second second second second second second second second second second second                                                                                                    | e-play 30s  |    |
| Tag    | > End Time      | 07-26-2013 🛅 23: | And a state of the state of the | st-play 30s |    |
|        | Result          | 7 7              | n P<br>VEdit D                                                                                                    | layback     | 4) |
|        |                 |                  |                                                                                                    |             |    |
|        | Total: 0 P: 1/1 |                  |                                                                                                    |             |    |

Figure 43 Tag Playback Interface

- 2. Select channel on the Channel dropdown list.
- **3.** Select tag type for Tag Keyword or All.
- **4.** If tag type was Keyword, Keyword area was editable to allow user to set keywords for fast searching.
- 5. Select start time and end time.
- **6.** Select the pre-play and post-play time.
- 7. Click the Search button and the tag recording found will be listed in Result interface.
- 8. Click D or double click the tag you want to play and it will be display in the Playback interface as shown in Figure 44.

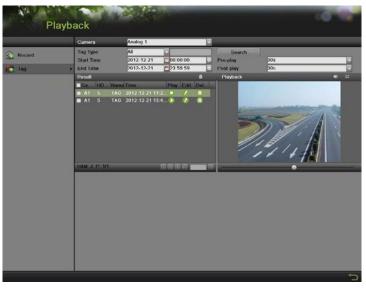

Figure 44 Tag Playback

- 9. Drag the timeline to the place you want to play.
- **10.** Click **(10)** to enable or disable the audio.
- **11.** Click <u>to</u> play back the pictures in Full Screen mode
- **12.** Click **\_\_\_\_\_** to edit the tag name.
- **13.** Click **to** delete the tag.

C H A P T E R 6 Backup

# **Backing up Video Clips**

Video clips can be backed up to various devices, such as USB flash drives, USB HDDs or a DVD writer.

#### **Selecting Video Clips**

Video clips can be selected for backup in the Playback Interface using the controls found in the Mark Clip For Export panel, shown in Figure 45.

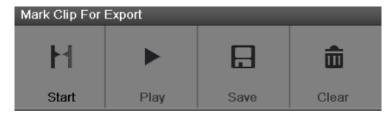

Figure 45 Mark Clip For Export Controls

The controls found in the Mark Clip For Export panel include:

- **Start/Stop Button:** Mark the starting/ending point for the video clip. When you click the Start, it will turn to the Stop button.
- **Play Button:** Play the selected video clip.
- **Save Button:** Save the selected video clip to the HDD.
- **Clear Button:** Clear the selected video clip.

To select video clips in the Playback Interface:

1. Enter the Playback Interface, shown in Figure 46 by going to Menu > Playback > Record.

|              | Comera                             | Analog                                 | 1                                                                                   | 1                                                                                                    |         |       |
|--------------|------------------------------------|----------------------------------------|-------------------------------------------------------------------------------------|----------------------------------------------------------------------------------------------------|---------|-------|
| Record       | > 2012<br>Monday                   | S M                                    | тw                                                                                  | T F S                                                                                                    | <b></b> |       |
| <b>(</b> 140 | 10<br>December<br>Mark Clip For El | 2 3<br>9 10<br>16 17<br>23 24<br>30 31 | 4         5           11         12           18         19           25         26 | 6         J         8           13         14         15           20         21         22           27         28         29 |         |       |
|              | н                                  |                                        |                                                                                     |                                                                                                    |         |       |
|              | Start<br>Clip Time                 | Phay                                   | Save                                                                                | Clear                                                                                                    |         | 14    |
|              | Start                              |                                        | Save                                                                                | Clear                                                                                                    |         | ····· |
|              | Start<br>Clip Time                 |                                        | Save                                                                                | Clear                                                                                                    |         |       |
|              | Start<br>Clip Time                 |                                        | Save                                                                                | Clear                                                                                                    |         |       |
|              | Start<br>Clip Time                 |                                        | Save                                                                                | Clear                                                                                                    |         |       |
|              | Start<br>Clip Time                 |                                        | Save                                                                                | Clear                                                                                                    |         |       |

Figure 46 Playback Menu

- 2. Search for the recorded files that you would like to select video clips from (See Searching for Recorded Files on Page 45). Video clips can only be selected in single playback mode.
- **3.** Select the starting position of the video clip by clicking the desired location on the blue recordings bar.

- 4. Click the Start button.
- 5. Select the ending position of the video clip, the same as starting position.
- 6. You can click to zoom in/zoom out the timeline and select the exactly time.
- 7. Click the Stop button.
- **8.** The selected video clip time range will be shown at the bottom of the Playback Interface, as seen in Figure 47.

| Clip Tim | e: 10:57:00 | 0 10:57:55 |
|----------|-------------|------------|
|          | 0. 10.01.00 | 10.01.00   |

Figure 47 Video Clip Time Range

9. You may play the video clip using the Play button or use the arrow

- **10.** Click the Save button to save clip to the DVR. Clip must be first saved to the DVR before it can be backed up to an external USB storage device or to a DVD writer. Clicking the Clear button will remove the video clip.
- **11.** Repeat steps 2-10 to select additional clips. If you would like to backup video clips at this point, click the Clips Export button.

#### Note:

The Play, Save and Clear buttons are not available unless a completed video clip is selected. A completed video clip has a start and end point marked by using the Start and Stop button.

#### Note:

The Start button is not available when there is still a video clip that has not been saved or cleared.

#### **Backing up Video Clips**

After video clips have been selected in the Playback Interface, you may back them up to an external USB storage device or DVD writer by going to the Export menu.

To backup video clips:

1. Enter the Clips Export menu, shown in Figure 48 by first going to Menu > Playback. In the Playback menu, click the Clips Export button.

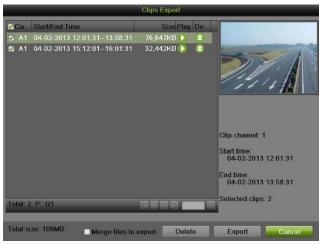

Figure 48 Clips Export Interface

- 2. If video clips were successfully saved to the HDD using the Playback Interface, they will be listed in the Clips Export interface. The camera number as well as the time range and clip size would be listed.
- 3. Select the video clips you would like to backup by checking the checkbox next to the desired

clips. You may also click to play and review the clip. Video clips can be deleted by clicking or by clicking the Delete button to delete the selected clips. Check the Channel No. box will choose all clips.

- 4. Connect at least one USB storage device to the DVR. If the device is compatible with the DVR, it will automatically be detected. Select the backup device from the Device Name dropdown menu.
- 5. If the available space on the storage device is adequate, select the Export button to begin backup of the selected clips.
- **6.** After clips have been backed up, you may click the Cancel button to return to the Playback Interface.

### Note:

If the USB storage device has not been properly initialized and formatted, you may click on the Format button to do so.

Formatting a storage device will permanently delete ALL the files on that device.

There is also NO WARNING MESSAGE after clicking the Format button to format the storage device. Please proceed with caution and backup all critical data from the storage device before formatting.

## **Backing up Recorded Files**

Not only can video clips be backed up, full recorded files can also be backed up to a storage medium. To back up recorded files:

- 1. Search for recorded files using the File Management menu (See Searching for Recorded Files on Page 113).
- 2. Select the files you would like to back up by checking the box next to the file. You may also check the Channel No. box to select all files. The total required space will be shown next to Total size.
- 3. You can also check the checkbox of Merge files to export.
- 4. Click the Export button; this will take you to the Export menu, as shown in Figure 49.

|             | Expo       | ort                 |                                                                                                    |
|-------------|------------|---------------------|----------------------------------------------------------------------------------------------------|
| Device Name | USB1-1     | Refresh             |                                                                                                    |
| Name        | Size Type  | Edit Date           | Delete Play                                                                                                    |
| New folder  | Folder     | 2012-12-22 14:59:20 | ①      〇     □     □     □     □     □     □     □     □     □     □     □     □     □     □     □     □     □     □     □     □     □     □     □     □     □     □     □     □     □     □     □     □     □     □     □     □     □     □     □     □     □     □     □     □     □     □     □     □     □     □     □     □     □     □     □     □     □     □     □     □     □     □     □     □     □     □     □     □     □     □     □     □     □     □     □     □     □     □     □     □     □     □     □     □     □     □     □     □     □     □     □     □     □     □     □     □     □     □     □     □     □     □     □     □     □     □     □     □     □     □     □     □     □     □     □     □     □     □     □     □     □     □     □     □     □     □     □     □     □     □     □     □     □     □     □     □     □     □     □     □     □     □     □     □     □     □     □     □     □     □     □     □     □     □     □     □     □     □     □     □     □     □     □     □     □     □     □     □     □     □     □     □     □     □     □     □     □     □     □     □     □     □     □     □     □     □     □     □     □     □     □     □     □     □     □     □     □     □     □     □     □     □     □     □     □     □     □     □     □     □     □     □     □     □     □     □     □     □     □     □     □     □     □     □     □     □     □     □     □     □     □     □     □     □     □     □     □     □     □     □     □     □     □     □     □     □     □     □     □     □     □     □     □     □     □     □     □     □     □     □     □     □     □     □     □     □     □     □     □     □     □     □     □     □     □     □     □     □     □     □     □     □     □     □     □     □     □     □     □     □     □     □     □     □     □     □     □     □     □     □     □     □     □     □     □     □     □     □     □     □     □     □     □     □     □     □     □     □     □     □     □     □     □     □     □     □     □     □     □     □     □     □     □     □     □     □     □     □ |
|             |            |                     |                                                                                                    |
| Free Space  | 10,758MB   |                     |                                                                                                    |
|             | New Folder | Format Export       | Cancel                                                                                                    |
|             |            |                     |                                                                                                    |

Figure 49 Files Backup Menu

- 5. In the Export menu, connect a USB storage device and click the Refresh button. If the device is detected, a list of its file contents as well as the available free space will be shown.
- 6. You may delete files on the USB storage device to free up additional storage space by clicking the Delete button on the selected file. You may also format the device by clicking the Format button. Formatting will remove ALL files from the device.
- 7. When there is sufficient storage space for backup, click the Export button. A backup progress bar will be shown.
- 8. Click the OK button once backup has completed.

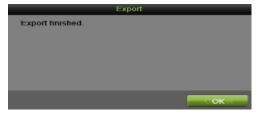

Figure 50 Export Finished Message

- 9. Click the Cancel button to return to the File Management menu.
- 10. You can also click Quick Export in the Record menu to export all the record files for the selected channel.

# C H A P T E R 7 System Configuration

## **Configuring Network Settings**

Network settings must be configured before you're able to use your DVR over the network.

#### **Configuring General Settings**

To configure network general settings:

1. Enter the Network Configuration menu, shown in Figure 51 by going to Menu > System Configuration > Network.

| Syst       | em Configui                                  | ration                       |                                     | - 00 - 4                |
|------------|----------------------------------------------|------------------------------|-------------------------------------|-------------------------|
|            | General PPPOE DDN                            | S Email SNMP UPnP N          | Nore Settings                       |                         |
| Seneral    | NIC Type                                     | 10M/100M/1000M Se -          |                                     |                         |
| Network >  |                                              |                              |                                     |                         |
| E HDD      | IPv4 Address<br>IPv4 Subnet Mask             | 172.9.6.121<br>255.255.255.0 | IPv6 Address 1<br>IPv6 Address 2    | fe80::8ee7:48ff.fe1a:8e |
| Live View  | IPv4 Default Gateway<br>MTU(Bytes)           | 172.9.6.1<br>1500            | IPv6 Default Gateway<br>MAC Address | 8c:e7:48:1a:8e:be       |
| Leceptions | DNS Server                                   |                              |                                     |                         |
| 👱 User     | Preferred DNS Server<br>Atternate DNS Server |                              |                                     |                         |
|            |                                              |                              |                                     | Apply                   |
|            |                                              |                              |                                     | ¢                       |

Figure 51 Network Settings Menu

2. Select the General tab. The current network settings are displayed on the right side of the menu, shown in Figure 52.

| General PPPOE DDNS   | S Email SNMP UPnP N | lore Settings        |                          |
|----------------------|---------------------|----------------------|--------------------------|
|                      |                     |                      |                          |
| NIC Type             | 10M/100M/1000M Se 🗸 |                      |                          |
| Enable DHCP          | 2                   |                      |                          |
| IPv4 Address         | 172.9.6.121         | IPv6 Address 1       | fe80::8ee7:48ff:fe1a:8el |
| IPv4 Subnet Mask     | 255 . 255 . 255 . 0 | IPv6 Address 2       |                          |
| IPv4 Default Gateway | 172.9.6.1           | IPv6 Default Gateway |                          |
| MTU(Bytes)           | 1500                | MAC Address          | 8c:e7:48:1a:8e:be        |
| DNS Server           |                     |                      |                          |
| Preferred DNS Server |                     |                      |                          |
| Alternate DNS Server |                     |                      |                          |

Figure 52 Network Settings Menu

**3.** If you have a DHCP server running and would like your DVR to automatically obtain an IP address and other network settings from that server, check the DHCP checkbox.

- **4.** Working Mode: There are two 10M/100M/1000M NIC cards provided by the device, and it allows the device to work in the Multi-address, Load Balance and Net Fault-tolerance modes.
- 5. Multi-address Mode: The parameters of the two NIC cards can be configured independently. You can select LAN1 or LAN2 in the NIC type field for parameter settings. You can select one NIC card as default route. And then the system is connecting with the extranet, the date will be forward through the default route.
- 6. Load Balance Mode: By using the same IP address and two NIC card share the load of the total bandwidth, which enables the system to provide two gigabit network capacity.
- 7. Net Fault-tolerance Mode: the two NIC cards use the same IP address, and you can select the Main NIC. By this way, in case of one NIC card failure, the device will automatically enable the other standby NIC card so as to ensure the normal running of the whole system.
- 8. If you would like to configure your own settings, enter the settings for:
  - IP Address: IP address you would like to use for your DVR.
  - Subnet Mask: Subnet Mask of network.
  - Default Gateway: IP address of your Gateway. Typically the IP address of your router.
  - DNS Server: The preferred and alternate Domain Name System (DNS) Server to be used with your DVR.
- 9. Click the Apply button to save the settings.

#### **Configuring PPPOE**

Your device also allows access by Point-to-Point Protocol over Ethernet (PPPoE)

| General  | PPPOE | DDNS     | Email    | SNMP         | UPnP | More | Settings |  |
|----------|-------|----------|----------|--------------|------|------|----------|--|
| Enable F | PPOE  |          |          | 1            |      |      |          |  |
| User Na  | me    |          | Ľ        |              |      |      |          |  |
| Passwor  | ď     |          |          |              |      |      |          |  |
| Confirm  |       |          |          |              |      |      |          |  |
|          |       |          |          |              |      |      |          |  |
|          |       | Figure 5 | 52 Netwo | ork Settings | Menu |      |          |  |

- 1. Select the PPPoE tab to enter the PPPoE Settings interface.
- 2. Check the PPPoE checkbox to enable this feature.
- 3. Enter User Name and Password for PPPoE access.

*Note:* The User Name and Password should be assigned by your ISP.

- 4. Click the Apply button to save and exit the interface.
- 5. After successful settings, the system asks you to reboot the device to enable the new settings, and the PPPoE dial-up is automatically connected after reboot.

#### **Configuring DDNS**

Dynamic DNS allows you to create a hostname and associate it to your IP address, making access to your DVR over the internet easier. To configure DDNS:

1. Select the DDNS tab to enter the DDNS settings interface, as shown in Figure 53.

| General PPPOE DDNS Ema | il SNMP UPnP More Settings |
|------------------------|----------------------------|
| Enable DDNS            | 2                          |
| DDNS Type              | HIDDNS                     |
| Server Address         | www.hiddns.com             |
| Device Domain Name     |                            |
| User Name              |                            |
| Password               |                            |
| Confirm                |                            |

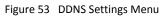

- **2.** Check the Enable DDNS checkbox.
- **3.** Select a DDNS type from the DDNS Type selection box. Five different DDNS types are selectable: IPServer, DynDNS, PeanetHull, NO-IP, hkDDNS.
  - **IPServer**: Enter Server Address for IPServer.
  - DynDNS:
    - 1) Enter Server Address for DynDNS.
    - 2) Enter the domain obtained from the DynDNS website in the Domain Name textbox.
    - 3) Enter the User Name and Password registered in the DynDNS website.
  - **PeanutHull**: Enter the User Name and Password obtained from the PeanutHull website.
  - NO-IP:
    - 1) Enter Server Address for NO-IP.
    - 2) Enter the domain obtained from the DynDNS website (www.no-ip.com) in the Domain Name textbox.
    - 3) Enter the User Name and Password registered in the NO-IP website.
  - HiDDNS:
    - 1) The Server Address defaults to <u>www.hik-online.com</u>.
    - 2) Enter the Device Domain Name. The domain name can only contain the lower-case letter, numeric and '-', and it must start with the lower-case letter and cannot end with '-'.
    - 3) If you have more than one device, you can register an account on <u>www.hik-online.com</u> to do some management.
- 4. Click the Apply button to save the settings.

#### **Configuring SNMP**

You can use SNMP protocol to get device status and parameters related information. To configure SNMP:

1. Select the SNMP tab to enter the SNMP settings interface, as shown in Figure 54.

| General PPPOE DDNS En | nail SNMP UPnP More Settings |
|-----------------------|------------------------------|
| Enable SNMP           | 2                            |
| SNMP Version          | V2 🗸                         |
| SNMP Port             | 161                          |
| Read Community        | public                       |
| Write Community       | private                      |
| Trap Address          |                              |
| Trap Port             | 162                          |

Figure 54 SNMP Settings Menu

- **2.** Check the Enable SNMP checkbox.
- **3.** Enter the IP address of SNMP host in the Trap Address textbox.
- 4. Enter the port of SNMP host in the Trap Port textbox
- 5. Click the Apply button to save the settings.

#### **Configuring UPnP**

Universal Plug and Play (UPnP) can permits the device seamlessly discover the presence of other network devices on the network and establish functional network services for data sharing, communications, etc. You can use the UPnP function to enable the fast connection of the device to the WAN via a router without port mapping. To configure UPnP:

1. Select the UPnP tab to enter the UPnP settings interface, as shown in Figure 55.

| General PPPOE | E DDN | S Email SNMP  | UPnP More Settings |      |          |
|---------------|-------|---------------|--------------------|------|----------|
| Enable UPnP   |       |               |                    |      |          |
| Mapped Type   |       | Auto          | <b>•</b>           |      |          |
| Port Type     | Edit  | External Port | Mapping IP Address | Port | Status   |
| Server Port   | 1     | 8000          | 0.0.0              | 8000 | Inactive |
| HTTP Port     | 1     |               | 0.0.0              |      | Inactive |
| RTSP Port     | 1     | 554           | 0.0.0              | 554  | Inactive |
|               |       |               |                    |      |          |
|               |       |               |                    |      |          |
|               |       |               |                    |      | Refresh  |

Figure 55 UPnP Settings Menu

- **2.** Check the Enable UPnP checkbox.
- **3.** Select the Mapped Type. There are two types:
  - Auto: Automatic mapping port 8000, 80, 554.
    - Manual: Edit the port by click
- 4. Click the Apply button to save the settings.

#### **Configuring More Settings**

•

You can configure alarm host and port by selecting the more setting tab, as shown in Figure 56.

| General PPPOE DDNS Ema | ail SNMP UPnP More Settings |
|------------------------|-----------------------------|
| Alarm Host             |                             |
| Alarm Host IP          |                             |
| Alarm Host Port        | 0                           |
| Port                   |                             |
| Server Port            | 8000                        |
| HTTP Port              | 80                          |
| Multicast IP           |                             |
| RTSP Port              | 554                         |

Figure 56 More Settings Menu

1. Alarm Host: Send the alarm event or exception message to the alarm host when an alarm is triggered. The remote alarm host must have the CMS (Client Management System) Software installed.

- Enter the IP address of the remote PC on which the CMS Software is installed in.
- Enter the alarm monitoring port in Alarm Host Port, which must be the same as the port configured in the software.

#### 2. Port:

- Server Port: Enter the Server Port which designates the port to be used with the client software.
- HTTP Port: Enter the HTTP Port which refers to the one to be used with the built-in Web Server.
- Multicast IP: Enter the Multicast IP to enable multicast.
- RTSP Port: Enter the PTSP Port. PTSP is a network control protocol designed for use in entertainment and communication systems to control streaming media servers.
- HTTPS Port: Check the Enable HTTPS checkbox and enter the HTTPS Port. HTTPS is used for secure communication over network.
- 3. Click Apply to save the network settings and click to return to the previous menu. Click without clicking Apply will quit out of the menu without saving settings.

### **Managing User Accounts**

By default, your DVR comes with one user account, the Administrator account. The Administrator user name is admin and the password is 12345. The default password for Administrator should be changed right away for security reasons. The Administrator has the authority to add, delete or configure parameters for many of the system functions.

#### **Changing Password**

You can change the default password by going to Menu > System Configuration > User, as shown in Figure 57.

| ANDAS       | 1.02 |             |          |                    |         |      |        |
|-------------|------|-------------|----------|--------------------|---------|------|--------|
| Sys         | tem  | Configurati | on       |                    |         |      |        |
|             |      |             |          |                    |         |      |        |
| 🤯 - General | No.  | User Name   | Level    | User's MAC Address | Per     | Edit | Delete |
|             | 1    |             | Admin    |                    |         | 1    |        |
| Network     | 2    |             | Guest    | 00:00:00:00:00:00  | <b></b> |      |        |
|             | 3    |             | Operator | 00:00:00:00:00:00  | - Ø     | 0    | 0      |
| HDD         |      |             |          |                    |         |      |        |
| Live View   |      |             |          |                    |         |      |        |
| Exceptions  |      |             |          |                    |         |      |        |
| User        | >    |             |          |                    |         |      |        |
| RS-232      |      |             |          |                    |         |      |        |
|             |      |             |          |                    |         |      |        |
|             |      |             |          |                    |         |      |        |
|             |      |             |          |                    |         |      |        |
|             |      |             |          |                    |         |      |        |
|             |      |             |          |                    |         |      |        |
|             |      |             |          |                    |         | _    | _      |
|             |      |             |          |                    |         | Add  |        |
|             |      |             |          |                    |         |      | +      |

Figure 57 User Settings Menu

To change the password:

# 1. Click to pop up the Edit User menu, as shown in Figure 58.

| Edit                                                     | User                        |
|----------------------------------------------------------|-----------------------------|
| User Name<br>Old Password<br>Change Password<br>Password | admin                       |
| Confirm                                                  |                             |
| User's MAC Address                                       | 00 : 00 : 00 : 00 : 00 : 00 |
|                                                          |                             |
|                                                          |                             |
|                                                          |                             |
|                                                          |                             |
|                                                          |                             |
|                                                          | OK Cancel                   |

Figure 58 Edit User Menu

- 2. Enter the old password in the Old Password textbox.
- 3. Check the Change Password checkbox.
- 4. Enter the new password in the Password textbox.
- 5. You can also enter the User's MAC Address of the remote PC. If it is configured and enabled, it only allows the remote user with this MAC address to access the device.
- 6. Click the OK button to save the setting and back to the up level.

#### Adding a New Remote/Local User

You may add up to 31 new users to your DVR.

To add new users:

1. On the User tab shown in Figure 57, click Add to enter Add User interface, as shown in Figure 59.

| 744                | 030 |     |     |     |     |     |       |  |
|--------------------|-----|-----|-----|-----|-----|-----|-------|--|
| User Name          |     |     |     |     |     |     |       |  |
| Password           |     |     |     |     |     |     |       |  |
| Confirm            |     |     |     |     |     |     |       |  |
| Level              | Gue | st  |     |     |     |     |       |  |
| User's MAC Address | 00  | :00 | :00 | :00 | :00 | :00 |       |  |
|                    |     |     |     |     |     |     |       |  |
|                    |     |     |     |     |     |     |       |  |
|                    |     |     |     |     |     |     |       |  |
|                    |     |     |     |     |     |     |       |  |
|                    |     |     |     |     |     |     |       |  |
|                    |     |     |     |     |     |     |       |  |
|                    |     |     |     |     |     |     |       |  |
|                    |     |     |     |     |     |     |       |  |
|                    |     |     |     | OK  |     | С   | ancel |  |
|                    |     |     |     |     |     |     |       |  |

Figure 59 Add User Menu

2. Enter the information for new user, including User Name, Password, Level and User's MAC Address.

Level: Set the user level to Guest or Operator. Different user levels have different default operating permission.

- Guest: Guest has the default permission of local log search and remote log search.
- **Operator**: Operator has the default permission of local log search, remote log search, twoway audio and camera configuration.
- **3.** Click the OK button to confirm adding the user. Once a new user has been created, the fields behind Users will become editable, as shown in Figure 60.

| Syst         | em  | Configuration |          |                    |         | •    | -      |
|--------------|-----|---------------|----------|--------------------|---------|------|--------|
| ×            | No. | User Name     | Level    | User's MAC Address | Per     | Edit | Delete |
| O General    | 1   | admin         | Admin    | 00:00:00:00:00:00  | •       | 0    | •      |
| Network      | 2   |               | Guest    | 00:00:00:00:00:00  |         | 1    | (iii)  |
|              | 3   |               | Operator | 00:00:00:00:00:00  | <b></b> | 0    |        |
| E HDD        |     |               |          |                    |         |      |        |
| Live View    |     |               |          |                    |         |      |        |
| 🔔 Exceptions |     |               |          |                    |         |      |        |
| 🔔 User 🔹 🔹   |     |               |          |                    |         |      |        |
| 🔊 RS-232     |     |               |          |                    |         |      |        |

Figure 60 User Settings Menu

#### Changing the permission of User

The Administrator can change the permission of both guest and operator. To change the permission:

- 1. Enter the User menu, shown in Figure 60 by going to Menu > System Configuration > User.
- 2. Click **W** to enter the Permission interface, as shown in Figure 61.

|                                                                    | Permissio    | on         |              |        |
|--------------------------------------------------------------------|--------------|------------|--------------|--------|
| Local Configuration Remote C                                       | onfiguration | Camera     | Configuratio | n      |
| Local Log Search Local Parameters Settings Local Camera Management |              |            |              |        |
| Local Advanced Operation     Local Shutdown / Reboot               |              |            |              |        |
|                                                                    |              |            |              |        |
|                                                                    | Apply        |            | ок           | Cancel |
| Figure 61                                                          | Permission   | Settings I | Menu         |        |

**3.** Set the operation permission of Local Configuration, Remote Configuration and Camera Configuration for the user.

#### **Local Configuration:**

- Local Log Search: Searching and viewing logs and system information of DVR.
- Local Parameters Settings: Configuring parameters, restoring factory default parameters and importing/exporting configuration files.
- Local Camera Management: Enabling and disabling analog camera(s). Adding, deleting and editing of network camera(s).
- Local Advanced Operation: Operating HDD management upgrading system firmware, clearing I/O alarm output.
- Local Shutdown/Reboot: Shutting down or rebooting the DVR.

#### **Remote Configuration:**

- Remote Log Search: Remotely viewing logs that are saved on the DVR.
- Remote Parameters Settings: Remotely configuring parameters, restoring factory default parameters and importing/exporting configuration files.
- Remote Camera Management: Remotely enabling and disabling analog camera(s), and adding, deleting and editing of network camera(s).
- Remote Serial Port Control: Configuring settings for RS-232 and RS-485 ports.
- Remote Video Output Control: Sending remote button control signal.
- Two-Way Audio: Realizing two-way radio between the remote client and the DVR.
- Remote Alarm Control: Remotely arming (notify alarm and exception message to the remote client) and controlling the alarm output.
- Remote Advanced Operation: Remotely operating HDD management upgrading system firmware, clearing I/O alarm output.
- Remote Shutdown/Reboot: Remotely shutting down or rebooting the DVR.

#### **Camera Configuration:**

- Local Video Export: Locally exporting recorded files of the selected camera (s).
- Local Playback: Locally playing back recorded files of the selected camera (s).
- Local PTZ Control: Locally controlling PTZ movement of the selected camera (s).
- Local Manual Operation: Local manual operation of the selected camera (s).
- Remote Live View: Remotely viewing live video of the selected camera (s).
- Remote Playback: Remotely playing back recorded files of the selected camera (s).
- Remote PTZ Control: Remotely controlling PTZ movement of the selected camera (s).
- Remote Manual Operation: Remotely manual operation of the selected camera (s).
- 4. Click the Apply button to save the parameters.

#### Note:

If you forget the password to your DVR, contact your supplier with the serial number of your DVR to obtain a secure code to reset your DVR.

#### Note:

User settings only appear on the list of System Configuration when login with Administrator accounts.

#### **Deleting a User**

To delete a user from the DVR:

- 1. Enter the User menu, shown in Figure 67 by going to Menu > System Configuration > User.
- 2. Select a user and click it to delete.
- 3. Click the Yes button to confirm the deletion of user or click the No button to cancel.

#### **Editing a User**

To edit a user:

- 1. Enter the User menu, shown in Figure 67 by going to Menu > System Configuration > User.
- 2. Select a user and click where to edit user.
- 3. Edit user information including user name, password, level and MAC address.
- 4. Click the OK button to save and exit.

#### Note:

User password can be both numbers and characters. You can click the button on the password editable fields to enter characters.

#### Switch User

On the main menu (see in Figure 62), information about users are show on the lower left

| corner, | ê 💄        | User:admin | , click to switch users. |
|---------|------------|------------|--------------------------|
|         | AN         | Main Menu  |                          |
|         |            | D.         | Playback                 |
|         |            | <u></u>    | File Management          |
|         |            |            | Recording Configuration  |
|         |            |            | Cameras Setup            |
|         |            | <b></b>    | System Configuration     |
|         |            | Ţ.         | Maintenance              |
|         |            | <b>.</b>   | System Infomation        |
|         |            |            |                          |
|         | 🔒 🚢 Userta | admin      | 0                        |
|         |            |            | Figure 62 Main Menu      |

# **Configuring PTZ Cameras**

#### **Configuring Basic PTZ Settings**

Settings for a PTZ camera must be configured before it can be used. Before proceeding, verify that the PTZ and RS-485 of the DVR are connected properly.

To configure PTZ settings:

1. Enter the PTZ menu, shown in Figure 63 by going to Main Menu > Cameras Setup > PTZ.

|              | General More Set          | tings             |   |                                           |       |
|--------------|---------------------------|-------------------|---|-------------------------------------------|-------|
| OSD          | Camera                    | Analog 1          | V |                                           |       |
| 1 030        | Baud Rate                 | 9600              |   |                                           |       |
| Image        | Data Bit                  | 8                 |   |                                           |       |
| PTZ          | Stop Bit                  | 1                 |   |                                           |       |
|              | Parity                    | None              |   |                                           |       |
| Privacy Mask | Flow Ctrl<br>PTZ Protocol | None<br>HIKVISION |   |                                           |       |
| Tamper-proof | Address                   | 0                 |   |                                           |       |
| Tamper-proor | Address range: 0~         | -255              |   |                                           |       |
| Video Loss   | Audress range, o          | 200               |   |                                           |       |
|              |                           |                   |   |                                           |       |
|              |                           |                   |   |                                           |       |
|              |                           |                   |   |                                           |       |
|              |                           |                   |   |                                           |       |
|              |                           |                   |   |                                           |       |
|              |                           |                   |   |                                           |       |
|              |                           |                   |   |                                           |       |
|              |                           |                   |   |                                           |       |
|              |                           |                   |   | 2010/00/00/00/00/00/00/00/00/00/00/00/00/ |       |
|              |                           |                   |   | Сору                                      | Apply |
| _            |                           |                   |   | Сору                                      | Apply |

Figure 63 General Settings of PTZ Configuration

- **2.** Select the General tab.
- 3. Select the camera to configure in the Camera dropdown list.
- **4.** Configure PTZ settings, including those of Baud Rate, Data Bit, Stop Bit, Parity, Flow Ctrl, PTZ Protocol and Address according to the parameters of the PTZ camera(s).
- 5. If the same configuration can be applied to other PTZ channels, click the Copy button.
- 6. Click the Apply button to save the settings.

To test and verify PTZ settings:

- 1. Enter the PTZ Configuration menu by going to Menu > Cameras Setup > PTZ.
- 2. Select the More Settings tab, shown in Figure 64.

| 1     | Ca           | meras Set                       | hb                                                                             |                 |                                                                                                    |
|-------|--------------|---------------------------------|--------------------------------------------------------------------------------|-----------------|----------------------------------------------------------------------------------------------------|
|       |              | General More Se                 | ttings                                                                         |                 |                                                                                                    |
|       | OSD          | Camera                          | Analog 1                                                                       |                 |                                                                                                    |
| tala: | 0.00         | Preset                          |                                                                                |                 |                                                                                                    |
| -     | Image        | <ul> <li>Save Preset</li> </ul> | 1 2 3 4                                                                        |                 |                                                                                                    |
|       | PTZ          | Call Preset                     | 7         8         9         10           13         14         15         16 | 0 11 12<br>6 17 |                                                                                                    |
|       | Privacy Mask | Pattern                         |                                                                                |                 |                                                                                                    |
|       | Tamper-proof | Pattern 1 🔽 💋                   | 800                                                                            |                 |                                                                                                    |
|       | Video Loss   | Patrol                          |                                                                                |                 | 1111                                                                                                    |
| and a | 11000 2000   | Patrol 1 🔽 O                    | 000                                                                            |                 | 7 4 7 4 9 -                                                                                                    |
|       |              | KeyPoint                        | Preset                                                                         | Clear           |                                                                                                    |
|       |              | 1                               |                                                                                |                 |                                                                                                    |
|       |              |                                 |                                                                                |                 |                                                                                                    |
|       |              |                                 |                                                                                |                 | The second second second second second second second second second second second second second second second se |
|       |              |                                 |                                                                                |                 |                                                                                                    |
|       |              |                                 |                                                                                |                 |                                                                                                    |
|       |              |                                 |                                                                                |                 |                                                                                                    |
|       |              |                                 |                                                                                |                 | ¢                                                                                                    |

Figure 64 More Settings of PTZ Configuration

- 3. Select the camera to test in the Camera dropdown list.
- **4.** Using the Directional buttons and other PTZ control buttons (Zoom +/-, Focus +/-, Iris +/-, the speed of the PTZ movement), test the functionality of the PTZ camera. If PTZ camera and protocol supports it, you may also click the Auto-Scan button to test its function. PTZ controls buttons are shown in Figure 65.

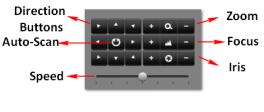

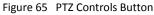

5. If PTZ camera is not working properly, make sure PTZ is connected and configured with the correct settings under the General tab.

#### **Customizing PTZ Presets, Patterns and Patrols**

Your DVR allows you to customize presets, patterns and patrols for a connected PTZ camera. A PTZ camera must first be configured before PTZ presets, patterns and patrols can be customized (See Configuring Basic PTZ Settings).

To customize PTZ presets:

- 1. Enter the PTZ menu by going to Menu > Cameras Setup > PTZ.
- 2. Select the More Settings tab, as shown in Figure 64.
- 3. Select Save Preset and move the camera to the desired position using the PTZ control buttons.
- **4.** Double-click on a preset number. The current position of the PTZ camera will be set for the selected preset number.
- **5.** To test the newly configured preset, first move the PTZ camera to a different position. Select Recall Preset and click on the preset number. The camera should move to the location that was set for the selected preset number.
- 6. Repeat the steps to save more presets.

### Note:

Only the first 17 presets are shown in the table. To save or recall more presets, click on the "…" button. Clicking the "…" button will bring up a selection box for presets up to 255.

To customize PTZ patterns:

- 1. Enter the PTZ menu by going to Menu > Cameras Setup > PTZ.
- 2. Select the More Settings tab, as shown in Figure 64.
- 3. Select <u>a Pattern Number to set from the dropdown list</u>.
- 4. Click **Lieu** to begin recording the movement of the PTZ.
- 5. Move the PTZ to the desired locations using the PTZ control buttons.
- 6. Click to save pattern.
- 7. To test out your new pattern, click is to play and is to stop. The PTZ should move as it did during the recording process. You may click the stop button at any time to end the pattern. Clicking the play button again will start playing the PTZ pattern again at the initial position.

To customize PTZ patrols:

- 1. Enter the PTZ menu by going to Menu > Cameras Setup > PTZ.
- 2. Select the More Settings tab, as shown in Figure 64.
- 3. Select <u>a Patrol Number to set from the dropdown list</u>.
- 4. Click Click copp-up a KeyPoint box and add key point. Select a Preset Number from the dropdown list that you would like to add to the patrol. Set the duration and speed.
- 5. Click the OK button. The Preset Number will be added to the patrol list.
- 6. Repeat steps 4-5 until you have included all the presets you would like to have on the patrol.
- 7. Click the Up and Down button at the bottom of the list to change the order of the presets in the patrol.
- 8. To test out your new preset, click the Play and Stop button, shown as **Mathematical**. The PTZ should move through the list of added presets and end the patrol when you click Stop.

# **Configuring Alarms and Exceptions**

#### **Setting up Motion Detection**

Set up properly, using motion detected recording will increase the number of days your DVR is able to record. It will only record relevant events rather than everything, which will also make searching for events easier.

To set up motion detection:

1. Enter the Motion Detection menu, shown in Figure 65 by going to Menu > Recording Configuration > Motion Detection.

|               | Camera                                             | Analog 1 |  |
|---------------|----------------------------------------------------|----------|--|
| 💼 Schedule    | Enable Motion Detection<br>Sensitivity<br>Handling | Set      |  |
| Motion Detact | Zone Setting     Full Screen     Clear             |          |  |
|               |                                                    |          |  |

Figure 65 Motion Detection Settings Menu

- 2. Select the camera to configure in the camera dropdown list.
- **3.** Check the Enable Motion Detection checkbox to enable motion detection for the selected camera. Uncheck the checkbox to disable motion detection.
- 4. Set the motion detection sensitivity by adjusting the green Sensitivity bar. The more lime green rectangles selected in the bar, the higher the sensitivity will be to motion.
- 5. Set the motion detection region in the preview screen on the right side of the menu by leftclicking with the mouse on an open area. A red grid will be shown, designating that the selected area is part of the motion detection region. Dragging or left-clicking on areas that overlap the current selected motion detection area will include them into the region. You may also click the Full Screen button to include the whole area into the motion detection region. Left-clicking on any part of the grid will remove that section from the motion detection region.
- 6. If you're not satisfied with the selected region, you may click the Clear button to reset the motion detection area.
- 7. Select the actions to take if motion is detected in the designated regions. Click the Set button to pop up the Handing menu.

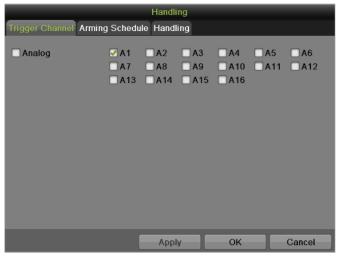

Figure 66 Trigger Channel Settings Menu

- 1) Select the Trigger Channel tab and check the checkbox of channels which you want the motion detection event to trigger recording. Click Apply to save the setting.
- 2) Select the Arming Schedule tab, as shown in Figure 67. Choose one day in a week and set an arming schedule. If the schedule can also be applied to other days, click Copy. Click the Apply button to save the settings.

| Handling Trigger Channel Arming Schedule Handling |             |       |    |        |
|---------------------------------------------------|-------------|-------|----|--------|
| Week                                              | Mon         | •     |    |        |
| 1                                                 | 00:00-24:00 | •     |    |        |
| 2                                                 | 00:00-00:00 | 0     |    |        |
| 3                                                 | 00:00-00:00 | 0     |    |        |
| 4                                                 | 00:00-00:00 | •     |    |        |
| 5                                                 | 00:00-00:00 | •     |    |        |
| 6                                                 | 00:00-00:00 | •     |    |        |
| 7                                                 | 00:00-00:00 |       |    |        |
| 8                                                 | 00:00-00:00 |       |    |        |
|                                                   |             |       |    |        |
|                                                   |             |       |    |        |
|                                                   |             |       |    |        |
|                                                   | Сору        | Apply | ок | Cancel |

Figure 67 Arming Schedule Settings Menu

3) Select the Handing tab, as shown in Figure 68.

|                 |                      | Handling |    |        |  |  |  |
|-----------------|----------------------|----------|----|--------|--|--|--|
| Trigger Channel | Arming Schedule      | Handling |    |        |  |  |  |
| E Full Screen M | onitoring            |          |    |        |  |  |  |
| 🗌 Audible Warni | ing                  |          |    |        |  |  |  |
| Notify Surveill | ance Center          |          |    |        |  |  |  |
| Send Email      |                      |          |    |        |  |  |  |
| Trigger Alarm   | Trigger Alarm Output |          |    |        |  |  |  |
|                 |                      |          |    |        |  |  |  |
|                 |                      |          |    |        |  |  |  |
|                 |                      |          |    |        |  |  |  |
|                 |                      |          |    |        |  |  |  |
|                 |                      |          |    |        |  |  |  |
|                 |                      |          |    |        |  |  |  |
|                 |                      |          |    | _      |  |  |  |
|                 |                      | Apply    | ок | Cancel |  |  |  |

Figure 68 Handing Settings Menu

To set other actions, including:

- **Full Screen Monitoring:** DVR will display the video image in full screen when motion is detected.
- Audible Warning: DVR will sound an audio warning if motion is detected in the designated regions of the camera.
- Notify Surveillance Center: DVR will notify surveillance center when motion is detected.
- Send Email: DVR will send an email out to the designated recipients when motion is detected. Please refer to configure email settings on Page 81 for details.
- **Trigger Alarm Output:** DVR will trigger alarm output when motion is detected. When you check the Trigger Alarm Output checkbox, there will display a choose box to select Alarm Output No., as shown in Figure 69.

| Handling               |                   |            |  |  |  |  |  |
|------------------------|-------------------|------------|--|--|--|--|--|
| Trigger Channel Arming | Schedule Handling |            |  |  |  |  |  |
| Full Screen Monitoring |                   |            |  |  |  |  |  |
| Audible Warning        | Audible Warning   |            |  |  |  |  |  |
| Notify Surveillance Ce | enter             |            |  |  |  |  |  |
| Send Email             |                   |            |  |  |  |  |  |
| ✓ Trigger Alarm Output |                   |            |  |  |  |  |  |
| Alarm Output No.       | Alarm Name        | IP Address |  |  |  |  |  |
| 🔲 A->1                 |                   | Local      |  |  |  |  |  |
| A->2                   |                   | Local      |  |  |  |  |  |
| 🔲 A->3                 |                   | Local      |  |  |  |  |  |
| ■ A->4                 |                   | Local      |  |  |  |  |  |
|                        | Apply             | OK Cancel  |  |  |  |  |  |

Figure 69 Trigger Alarm Output Settings Menu

**8.** Select the Apply button to save the motion detection settings and select OK to return to the previous menu. Selecting the Cancel button without clicking Apply or OK will quit out of the menu without saving settings.

#### **Configuring Alarm Inputs**

Certain actions can also be performed if an alarm input is triggered. To setup trigger actions:

1. Enter the Trigger menu, shown in Figure 70 by going to Menu > Recording Configuration > Trigger.

|                | Alarm Input Alarm                      | Output     |                   |            |  |
|----------------|----------------------------------------|------------|-------------------|------------|--|
| Schedule       | Alarm Input No.                        | A<-1       | ×                 |            |  |
| Schedule       | Alarm Name                             |            |                   |            |  |
| Record Quality | Туре                                   | N.O        |                   |            |  |
|                | Setting                                |            | Here a            |            |  |
| Motion Detect  | Handling                               |            | Set               |            |  |
| Trigger        | <ul> <li>Alarm Input Status</li> </ul> |            |                   |            |  |
|                | No.                                    | Alarm Name | IP Camera Address | Alarm Type |  |
| Holiday        | A<-1                                   |            | Local             | N.O        |  |
|                | A<-2                                   |            | Local             | N.0        |  |
|                | A<-3                                   |            | Local             | N.O        |  |
|                | A<-4                                   |            | Local             | N.O        |  |
|                | A<-5                                   |            | Local             | N.O        |  |
|                | A<-6                                   |            | Local             | N.O        |  |
|                | A<-7                                   |            | Local             | N.O        |  |
|                | A<-8                                   |            | Local             | N.O        |  |
|                |                                        |            |                   |            |  |
|                |                                        |            |                   |            |  |

Figure 70 Trigger Settings Menu

- 2. Select the Alarm Input tab.
- 3. Select the Alarm Input No. in the dropdown list.
- 4. Edit the Alarm Name.
- 5. Select the trigger Type for the external alarm input device. N.O means Normal Open. N.C means Normal Close. These two types can be selected.
- 6. Check the Enable Alarm Input checkbox to enable the selected alarm input. Uncheck the checkbox to disable alarm input.
- 7. Click Handing Set to pop-up the Handing menu, as shown in Figure 71.

| Trigger Channel | Arming Schedu   | Handli<br>Ile Hand |                 | Linking          |      |           |
|-----------------|-----------------|--------------------|-----------------|------------------|------|-----------|
| Analog          | A1<br>A7<br>A13 | A2<br>A8<br>A14    | A3<br>A9<br>A15 | A4<br>A10<br>A16 | ▲ A5 | A6<br>A12 |
|                 |                 | Арр                | ly              | ОК               |      | Cancel    |

Figure 71 Trigger Channel Settings Menu

1) Select the Trigger Channel tab and check the checkbox of channels which you want the alarm to trigger recording. Click Apply to save the settings.

- 2) Select the Arming Schedule tab. Choose one day in a week and set an arming schedule. If the schedule can also be applied to other days, click Copy. Click Apply to save the settings.
- 3) Select the Handing tab which is same as Figure 68 to set other actions. Click Apply to save the settings.
- 4) Select the PTZ Linking tab, as shown in Figure 72, to set the PTZ actions (only if a PTZ camera is configured on the DVR). Only one PTZ action can be selected per alarm input.

|                 |                 | Handling     |            |        |
|-----------------|-----------------|--------------|------------|--------|
| Trigger Channel | Arming Schedule | e Handling P | TZ Linking |        |
| PTZ Linking     | Analog 1        |              |            |        |
| Call Preset     | • 1             |              |            |        |
| Call Patrol     | 0 1             |              |            |        |
| Call Pattern    | 0 1             |              |            |        |
|                 |                 |              |            |        |
|                 |                 |              |            |        |
|                 |                 |              |            |        |
|                 |                 |              |            |        |
|                 |                 |              |            |        |
|                 |                 |              |            |        |
|                 |                 |              |            |        |
|                 |                 |              |            |        |
|                 |                 | Apply        | ОК         | Cancel |
|                 |                 |              |            |        |

Figure 72 PTZ Linking Settings Menu

- **8.** If the same settings can be applied to other alarm inputs, click the Copy button to copy the settings to others.
- 9. Click Apply to save the settings.
- 10. You can check the alarm input status in the Alarm Input Status list on the Alarm Input Interface.

#### **Configuring Alarm Outputs**

Trigger an alarm output when an alarm is triggered. To configure alarm output:

- 1. Enter the Trigger menu by going to Menu > Recording Configuration > Trigger.
- 2. Select the Alarm Output tab, as shown in Figure 73.

| Rec            | ording Co          | -         | otion |       |           | - 0             |       |
|----------------|--------------------|-----------|-------|-------|-----------|-----------------|-------|
| Rec            | Alarm Input Alarm  |           | auon  |       |           |                 |       |
| Schedule       | Alarm Output No.   |           | A->1  |       |           |                 |       |
| -              | Alarm Name         |           |       |       |           |                 |       |
| Record Quality | Dwell Time         |           | 5s    |       |           |                 |       |
| Motion Detect  | Handling           |           | Set   |       |           |                 |       |
| -              | Alarm Output State |           | _     |       |           |                 |       |
| Trigger >      | No.<br>A->1        | Alarm Nam | 0     | Local | a Address | Dwell Tin<br>5s | ne    |
|                | A->2               |           |       | Local |           | 55              |       |
|                | A->3               |           |       | Local |           | 5s              |       |
|                | A->4               |           |       | Local |           |                 |       |
|                |                    |           |       |       |           |                 |       |
|                |                    |           |       |       |           |                 |       |
|                |                    |           |       |       |           |                 |       |
|                |                    |           |       |       |           |                 |       |
|                |                    |           |       |       |           |                 |       |
|                |                    |           |       |       |           | Сору            | Apply |
|                |                    |           |       |       |           |                 | ★⊃    |

Figure 73 Alarm Output Settings Menu

- 3. Select the Alarm Output No. in the dropdown list.
- **4.** Edit the Alarm Name.
- **5.** Select the Dwell Time.
- 6. Setup arming schedule for the alarm output by click Handing Set. Choose one day in a week and set an arming schedule. If the schedule can also be applied to other days, click Copy. Click Apply to save the settings and back to the Alarm Output interface.
- 7. If the same setting can also be applied to other alarm output, click Copy.
- **8.** Click Apply to save the settings.
- **9.** You can check the alarm output status in the Alarm Output Status list in the Alarm Output interface.

#### **Configuring Exceptions**

Actions can also be triggered when the DVR detects certain exceptions. To setup exception configuration:

1. Enter the Exception menu, shown in Figure 74 by going to Menu > System Configuration > Exception.

| Svet                                                                                                    | em Configurat                                                                       | ion | 0     |
|----------------------------------------------------------------------------------------------------|-------------------------------------------------------------------------------------|-----|-------|
| Oyst                                                                                                    | Exception Type                                                                      |     |       |
| Source       General         Network       HDD         Live View       Keeptions         User       RS-232 | Audible Warning<br>Notify Surveillance Center<br>Send Email<br>Trigger Alarm Output | •   |       |
|                                                                                                    |                                                                                     |     | Apply |
|                                                                                                    | N.                                                                                  |     | ¢     |

Figure 74 Exception Configuration Menu

- 2. Select the Exception Type to configure. The exception types include:
  - HDD Full: If selected, trigger action when HDD is full.
  - HDD Error: If selected, trigger action when errors on the HDD are detected.
  - Network Disconnected: If selected, trigger action when a network disconnected is detected.
  - **IP Conflicted:** If selected, trigger action if an IP conflicted is detected.
  - **Illegal Login:** If selected, trigger action when illegal logins are detected.
  - Video Signal Exception: if selected, trigger action when video signal is abnormal.
  - Input/Output Video Standard Mismatch: If selected, trigger action when video output standard does not match.
  - **Recording exception:** If selected, trigger action when recording exception is detected.
  - All: if selected, trigger action when any one of exception above is detected.
- **3.** Select the Actions to take when the exception is detected. More than one action can be selected. The actions available includes:
  - Audible Warning: DVR will sound an audio warning if exception is detected.
  - Notify Surveillance Center: DVR will notify surveillance center if exception is detected.

- Send Email: DVR will send an email out to the designated recipients if exception is detected.
- **Trigger Alarm Output:** DVR will trigger alarm output if exception is detected. Selecting this option will enable the Alarm Output list, where the output to trigger can be selected.
- 4. Select the Apply button to save the exception settings and select **equal** to return to the previous menu. Selecting **equal** without clicking Apply will quit out of the menu without saving settings.

### **Configuring E-mail Settings**

If you would like to have the DVR send out e-mails when certain events are detected or exceptions have been triggered, you must first setup the e-mail settings.

To setup e-mail settings:

- 1. Enter the Email Configuration menu by going to Menu > System Configuration > Network.
- 2. Select the Email tab, as shown in Figure 75.

| Syste      | em Configur                                                                                                    | ation             |          |          |      | - 00    | 1     | ٢ |
|------------|----------------------------------------------------------------------------------------------------|-------------------|----------|----------|------|---------|-------|---|
|            | General PPPOE DDNS                                                                                                    | Email SNMP UPnP M | ore Se   | ttings   |      |         |       |   |
| Seneral    | Enable Server Authent                                                                                                    |                   |          |          |      |         |       |   |
|            | User Name<br>Password                                                                                                    |                   |          |          |      |         |       |   |
| Network >  | and the second second se |                   |          |          |      |         |       |   |
| E HDD      | SMTP<br>SMTP Server                                                                                                    |                   |          |          |      |         |       |   |
| Live View  | SMTP Port<br>Enable SSL                                                                                                    | 25                |          |          |      |         |       |   |
| Leceptions | Sender                                                                                                    |                   | Recei    | ver      |      |         |       |   |
| 👱 User     | Sender Name<br>Sender's Address                                                                                                    |                   | No.<br>1 | Edit     | Name | Address |       |   |
| 🚫 RS-232   | Enable Attached Picture                                                                                                    |                   | 2        | 2        |      |         |       |   |
|            | Interval                                                                                                    | 2s 🔽              | 3        | <u> </u> |      |         |       |   |
|            |                                                                                                    |                   |          |          |      |         |       |   |
|            |                                                                                                    |                   |          |          | Tes  |         | Apply |   |
|            |                                                                                                    |                   |          |          |      |         |       | ¢ |

Figure 75 Email Configuration Menu

- 3. In this tab, enter all pertinent email information, including:
  - **Enable Server Authentication:** Enable if email server requires authentication. Enabling Server Authenticating will enable the User Name and Password fields.
  - User Name: User name to use for server authentication.
  - **Password:** Password to use for server authentication.
  - **SMTP Server:** Address for SMTP server.
  - **SMTP Port:** Port for SMTP server.
  - Enable SSL: Enable Secure Sockets Layer (SSL) for out-going e-mail.
  - Sender Name: The sender name to use when an e-mail is sent out from the DVR.
  - Sender's Address: The sender's address to use when an e-mail is sent out from the DVR.
  - **Enable Attached Picture:** Enabling will attach a small picture segment (Interval can be set below the Enable Attached Picture checkbox) to the out-going e-mail.

- **Receiver:** Click local to edit Receiver Settings. Input the receiver's name and address. Click Apply to save the settings. The e-mail address will be added to the Recipients list. You can also delete the receiver by clicking.
- 4. You may now test the e-mail settings by clicking the Test button.
- 5. Select the Apply button to save the e-mail settings and select to return to the previous menu. Selecting without clicking Save will quit out of the menu without saving settings.

## C H A P T E R 8 Camera Management

## **Configuring OSD Settings**

On Screen Display (OSD) settings can be configured in the OSD menu. The OSD is shown in each display in Live Feed and Playback mode.

To configure OSD settings:

1. Enter the OSD menu, shown in Figure 76 by going to Menu > Cameras Setup > OSD.

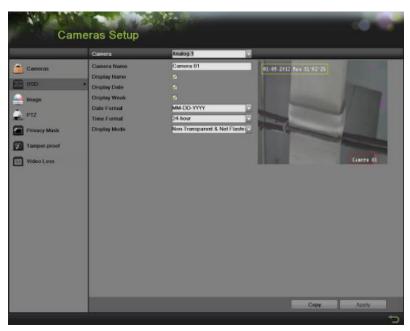

Figure 76 OSD Configuration Menu

- 2. Select the camera to setup OSD configuration in using the camera dropdown list.
- 3. Configure OSD settings, including:
  - Camera Name: Name of selected camera.
  - **Display Name:** Enable to display camera name in OSD. •
  - **Display Date:** Enable to display date in OSD. •
  - Date Format: Format of date. •
  - Time Format: Format of time. •
  - Display Mode: Display style for OSD.
- 4. Using the mouse, click and drag OSD elements on preview screen to desired location.
- 5. If the same configurations can be applied to other channels, click Copy to copy the settings to other channels.
- 6. Select the Apply button to save these settings and select to return to the previous menu.

Selecting without clicking Apply will quit out of the menu without saving settings.

### **Configuring Privacy Mask**

Privacy Mask can be setup to mask off sensitive or private areas in the field of view of a camera. To configure privacy zones:

1. Enter the Privacy Mask menu, shown in Figure 77 by going to Menu > Cameras Setup > Privacy Mask.

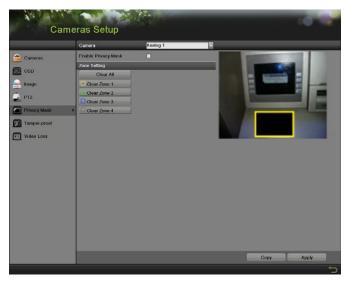

Figure 77 Privacy Mask Settings Menu

- 2. Select the camera to setup privacy mask in using the camera dropdown list on the upper left of the menu.
- 3. Check the Enable Privacy Mask checkbox to enable privacy mask.
- 4. Up to four privacy masks can be used per camera and are shown using four different colors, yellow, green, blue and grey. Using the mouse, click and drag out rectangular boxes defining the desired zones.
- 5. You may clear a privacy zone at any time by clicking on the corresponding Clear Zone button or Clear All button to clear all zones.
- **6.** If the same settings can be applied to other channels, click Copy.
- 7. Select the Apply button to save the privacy mask settings and select to return to the

previous menu. Selecting without clicking Apply will quit out of the menu without saving settings.

### **Configuring Tamper-proof**

Tamper-proof detection can be used to recognize if an area of a camera is purposely covered and to respond accordingly.

To configure tamper-proof detection:

1. Enter the Tamper-proof menu, shown in Figure 78 by going to Menu > Cameras Setup > Tamper-proof.

| Came               | ras Setup                                      |          |         |       | - 0   |
|--------------------|------------------------------------------------|----------|---------|-------|-------|
|                    | Camera                                         | Analog 1 |         |       |       |
| Cameras<br>Cameras | Enable Tamper-proof<br>Sensitivity<br>Handling | Sel      | <b></b> |       | 1     |
| 🔮 Image<br>🍒 P1Z   | Zone Setting<br>Cloar                          |          |         |       |       |
| Privacy Mask       |                                                |          |         | 134   |       |
| Video Loss         |                                                |          | 20000   | 1.4.1 |       |
|                    |                                                |          |         |       |       |
|                    |                                                |          |         |       |       |
|                    |                                                |          |         |       |       |
|                    |                                                |          |         | Сору  | Apply |
|                    |                                                |          |         |       | Ċ     |

Figure 78 Video Tamper-proof Detection Menu

- 2. Select the camera to setup video tampering detection in using the camera dropdown list.
- **3.** Check the Enable Tamper-proof checkbox.
- 4. Adjust the Sensitivity for video tampering detection.
- 5. Using the mouse, select the region on the preview screen for where you would like to enable tamper-proof on. Press the Clear button to clear region.
- 6. Press the Handing Set button to set up handing method.
  - 1) Select the Arming Schedule tab to set the arming schedule. Up to 8 periods can be configured. If the same schedule can be applied in other days, click Copy.
  - 2) Select the Handing tab to set the actions to take if tamper-proof is detected. The detail instruction of the actions, please refer to Page 75.
  - 3) Click Apply to save the settings. Click OK to back to the previous menu.
- 7. If the same settings can be applied in other channels, click Copy to copy the same configuration to other channels.
- **8.** Click Apply to save the settings.

## **Configuring Video Loss**

Video loss detection can be enabled on any of the channels on your DVR to detect the loss of video. To configure video loss detection:

1. Enter the Video Loss menu, shown in Figure 79 by going to Menu > Cameras Setup > Video Loss.

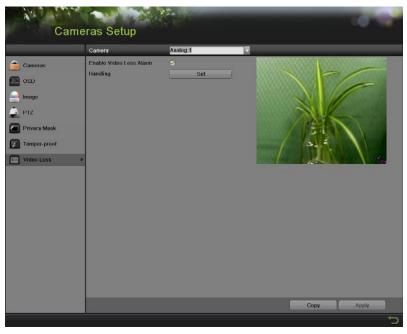

Figure 79 Video Loss Detection Menu

- 2. Select the camera to setup video loss detection in using the camera dropdown list.
- **3.** Click Enable Video Loss Detection.
- 4. Press the Handing Set button to set up handing method.
  - 1) Select the Arming Schedule tab to set the arming schedule. Up to 8 periods can be configured. If the same schedule can be applied in other channel, click Copy.
  - 2) Select the Handing tab to set the actions to take if tamper-proof is detected.
- 5. Click the Apply button to save the settings. Click OK to back to the previous menu.
- **6.** If the same settings can be applied in other channels, click Copy to copy the same configuration to other channels.
- 7. Click Apply to save the settings.

C H A P T E R 9 Disk Management

## **Managing Disks**

### **Checking Disk Status**

The status of all installed hard disk drives (HDD) and Network hard drives can be checked under the HDD menu.

To check the status of installed disks:

1. Enter the HDD menu, shown in Figure 80 by going to Menu > System Configuration > HDD.

| Syste               | em      | Config       | jurati     | on          |              |          |              | 60      |           |          |
|---------------------|---------|--------------|------------|-------------|--------------|----------|--------------|---------|-----------|----------|
|                     | HDD I   | nformation F | ecord Info | rmation Sto | orage Mode S | M.A.R.T. | Settings Bad | Block [ | Detection |          |
| General             | 1.8     | Capacity     | Status     |             | Property     | Туре     | Free Space   | Gro     | Edil Del  |          |
| Network             | 3       | 1,863GB      | Normal     |             | R/W          | Local    | 1.847GB      | 1       | 00        |          |
| 📑 HDD 🔹             |         |              |            |             |              |          |              |         |           |          |
| Live View           |         |              |            |             |              |          |              |         |           |          |
| <b>L</b> Exceptions |         |              |            |             |              |          |              |         |           |          |
| 🔏 User              |         |              |            |             |              |          |              |         |           |          |
| 🔊 RS-232            |         |              |            |             |              |          |              |         |           |          |
|                     | Total ( | Capacity     |            | 1,863GB     |              | -        |              | _       |           |          |
|                     | Free S  |              |            | 1,847GB     |              |          |              |         |           |          |
|                     |         |              |            |             |              |          |              |         |           |          |
|                     |         |              |            |             |              |          | Add          |         | Init      |          |
|                     |         | _            | _          | _           | _            | _        |              |         |           |          |
|                     |         |              |            |             |              |          |              |         |           | <u>ر</u> |

Figure 80 HDD Management Menu

2. Select the HDD Information tab to check the disk status, capacity, property, type and free space.

## **Setting Network HDD**

Add the allocated DVR Storage Space of NAS or disk of IP SAN to DVR, this part will work as network HDD.

To set a network HDD:

- 1. Enter the HDD menu by going to Menu > System Configuration > HDD.
- 2. Click the Add NetHDD button to pop up the Add NetHDD menu, as shown in Figure 81.

|                   |             |                | Add NetHD | D |    |     |          |
|-------------------|-------------|----------------|-----------|---|----|-----|----------|
| NetHDD            | )           |                | NetHDD 1  |   |    |     |          |
| Туре              |             |                | NAS       | _ |    |     |          |
| NetHDD IP Address |             | 172.10 .14 .10 |           |   |    |     |          |
| NetHDE            | ) Directory |                | /dvr/lv   |   |    |     |          |
| No.               | Directory   |                |           | _ | _  | _   | <b>^</b> |
| 1                 | /dvr/lv     |                |           |   |    |     | U I      |
| 2                 | /dvr/lvm    |                |           |   |    |     |          |
| 3                 | /dvr/bx     |                |           |   |    |     |          |
| 4                 | /dvr/xdan   |                |           |   |    |     |          |
| 5                 | /dvr/lyl5   |                |           |   |    |     |          |
| 6                 | /dvr/lyl4   |                |           |   |    |     | ~        |
| _                 |             |                |           |   |    |     |          |
|                   |             |                |           |   |    |     |          |
|                   |             |                | Search    |   | OK | Car | ncel     |
|                   |             |                |           |   |    |     |          |

Figure 81 Add NetHDD Menu

- **3.** Select the number and the type of network hard drive. Then enter in the IP address and the directory of network hard drives.
- 4. If you do not know the directory of network hard drives, you can click Search after you enter the IP address. The network hard drives in this subnet will be listed below. Select the one you want to add.
- **5.** Click OK to save the settings and return the pervious menu. The added hard drives will appear on the list of HDDs.
- 6. You can edit or delete the network hard drivers on the HDD Information menu.

### **Formatting Disk**

A newly installed hard disk drive (HDD) must be first formatted before it can be used with your DVR. Formatting the disk will erase all data on it.

To format a new disk:

- 1. Enter the HDD menu by going to Menu > System Configuration > HDD.
- 2. Select a disk to format. If the disk is one that is newly installed, the status of the drive will show up as Uninitialized.
- **3.** Click the Init button.
- **4.** A confirmation message, similar to the one shown in Figure 82 will appear on the screen. Click OK to continue formatting process.

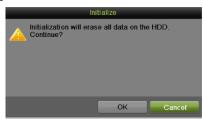

Figure 82 Disk Format Confirmation

**5.** A format progress bar will be shown on the menu. After the disk has been formatted, the status of the disk will change to Normal.

| HDD I | nformation | Record Informati | on Storage Mode | S.M.A.R.T | . Settings Ba | d Block | Detection |
|-------|------------|------------------|-----------------|-----------|---------------|---------|-----------|
| La    | . Capacity | Status           | Property        | Туре      | Free Space    | e Gro.  | Edit Del  |
| 3     | 1,863GB    | Normal           | R/W             | Local     | 1,847GB       | 1       |           |

#### **Enabling HDD Overwrite**

Enabling HDD overwrite will allow the DVR to overwrite the installed disks once the disks are full.

To enable HDD overwrite:

- 1. Enter the HDD menu by going to Menu > System Configuration > HDD.
- 2. Select the Record Information tab, as shown in Figure 84.

| HDD Information Re | cord Information Storage Mode S.M.A.R.T. Setting | gs Bad Block Detection |
|--------------------|--------------------------------------------------|------------------------|
| HDD                |                                                  |                        |
| Overwrite          | <b>Z</b>                                         |                        |
| eSATA              | eSATA1                                           |                        |
| Usage              | Record 🗸                                         |                        |

Figure 84 Record Information Menu

- **3.** Check the Overwrite checkbox.
- 4. Click <u>the Apply</u> button.
- 5. Click to exit.

## **Managing eSATA**

When there is an external eSATA device connected to DVR, you can configure eSATA for the ues of Record/Capture or Export. To manage eSATA:

- 1. Enter the HDD menu by going to Menu > System Configuration > HDD.
- 2. Select the Record Information tab, as shown in Figure 84.
- 3. Select the eSATA Usage to Record/Capture or Export from the dropdown list.
  - **Export:** Use the eSATA for backup.
  - **Record/Capture:** Use the eSATA for record/capture.
- 4. Click the Apply button to save the settings.

## **Configuring Quota Mode**

Each camera can be configured with allocated quota for record or picture capture. To configure quota mode:

- 1. Enter the quota mode menu by going to Menu > System Configuration > HDD.
- 2. Select the Storage Mode tab, as shown in Figure 85.

| HDD Information Record Infor | mation Storage Mode | S.M.A.R.T. Setti | ings Bad Bloc | k Detection |
|------------------------------|---------------------|------------------|---------------|-------------|
| Mode                         | Quota               |                  |               |             |
| Camera                       | Analog 1            | <b>V</b>         |               |             |
| Used Record Capacity         | 0МВ                 |                  |               |             |
| HDD Capacity (GB)            | 1863                |                  |               |             |
| Max. Record Capacity (GB)    | 0                   |                  |               |             |
| 🛕 Free Quota Space 1863 (    | ЭВ                  |                  |               | _           |
|                              |                     |                  |               |             |
|                              |                     |                  |               |             |
|                              |                     |                  |               |             |
|                              |                     |                  |               |             |
|                              |                     |                  |               |             |
|                              |                     |                  |               |             |
|                              |                     |                  |               |             |
|                              |                     |                  |               |             |
|                              |                     |                  |               |             |
|                              |                     |                  | Сору          | Apply       |
|                              |                     |                  |               |             |

Figure 85 Quota Mode Settings Menu

- **3.** Select the Mode to Quota.
- 4. Select a camera for which you want to configure quota.
- 5. Enter the storage capacity in the text fields of Max. Record Capacity (GB) and Max. Picture Capacity (GB).
- 6. If the same settings can be applied in other channels, click Copy.
- 7. Click the Apply button to save the settings.

#### Note:

If the quota capacity is set to 0, then all cameras will use the total capacity of HDD for record and picture capture.

### **Managing HDD Group**

Multiple HDDs can be managed in groups. Video from specified channels can be recorded onto a particular HDD group through HDD settings. To managing HDD Group:

- 1. Enter the HDD menu by going to Menu > System Configuration > HDD.
- 2. Select the Storage Mode tab, as shown in Figure 85.
- 3. Select the Mode to Group, as show in Figure 86.

| HDD Information Recor | d Inform     | ation Sto | rage Mo       | de S.M.#   | A.R.T. Se     | ttings Ba     | ad Block I | Detection  |
|-----------------------|--------------|-----------|---------------|------------|---------------|---------------|------------|------------|
| Mode                  | G            | roup      |               |            | <b>v</b>      |               |            |            |
| Record on HDD Group   | 1            |           |               |            | -             |               |            |            |
| 🗹 Analog              | ✓ A1<br>✓ A9 |           | ☑ A3<br>☑ A11 |            | ✓ A5<br>✓ A13 | ✔ A6<br>✔ A14 | ✓ A7 ✓ A15 | ✓ A8 ✓ A16 |
|                       | Fig          | ure 86 G  | roup Moc      | le Setting | s Menu        |               |            |            |

4. Click the Apply button to pop up an attention box as shown below:

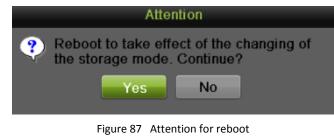

- 5. Click Yes to reboot and make the settings effective. Click No to cancel the operation.
- 6. After rebooting, you can configure local HDD settings. To configure local HDD settings by going to Menu > System Configuration > HDD > HDD Information.
  - 1) Select a HDD and click **W** to pop up the Local HDD Settings menu as shown in Figure 88.

|              | Local HDD Settings                                                                                                    |
|--------------|----------------------------------------------------------------------------------------------------|
| HDD No.      | 3                                                                                                    |
| HDD Property |                                                                                                    |
| ● R/W        |                                                                                                    |
| Read-only    |                                                                                                    |
| Redundancy   |                                                                                                    |
| Group        | 0 1       0 2       0 3       0 4       0 5       0 6       0 7       0 8         0 9       0 10       0 11       0 12       0 13       0 14       0 15       0 16 |
| HDD Capacity | 1,863GB                                                                                                    |
|              |                                                                                                    |
|              |                                                                                                    |
|              |                                                                                                    |
|              |                                                                                                    |
|              | Apply OK Cancel                                                                                                    |
|              | Figure 88 Local HDD Settings                                                                                                    |

- 2) Select the HDD Property from R/W, Read-only and Redundancy. Read-only mode can prevent important recorded files from being overwritten when the HDD becomes full in overwrite recording mode. Redundancy mode can ensure high security and reliability by recording the video onto the redundancy HDD and R/W HDD simultaneously.
- 3) Select the Group number for the current HDD. The default group number for each HDD is 1.
- 4) Click the Apply button to save the settings and click OK to the up level menu.

#### Note:

At least 2 hard disks must be installed when you want to set a HDD to Redundancy mode and one of them with R/W property.

### **HDD Detect**

The device provides the HDD detection function such as the adopting of the S.M.A.R.T. and the Bad Sector Detection technique.

#### S.M.A.R.T

The S.M.A.R.T. (Self-Monitoring, Analysis and Reporting Technology) is a monitoring system for HDD to detect and report on various indicators of reliability in the hopes of anticipation failures.

|              | -     | ontinue to use th |            |            |          |        |            | seungs | Bad Block Detect | TUIL |
|--------------|-------|-------------------|------------|------------|----------|--------|------------|--------|------------------|------|
| 🦻 General    | HDD   |                   | 3          | 511.5011-0 | Valuatio |        | oerature ( | °C)    | 33               | -    |
| Network      | Self- | test Status       | Not tes    | sted       |          |        | or On (da  |        | 23               | -    |
|              | Self- | test Type         | Short 1    | Fest       |          | -57    | evaluatio  |        | Pass             | -    |
| HDD          | 120   | A.R.T.            |            | Test       |          | All-e  | valuation  |        | Functional       | _    |
| Live View    | S.M.  | A.R.T. Informati  | on         |            |          |        |            |        |                  |      |
|              | ID    | Attribute Nam     | 10         | Status     | Flags    | Thresh | Value      | Worst  | Raw Value        |      |
| L Exceptions | 0x1   | Raw Read Er       | ror Rate   | OK         | 21       | 51     | 200        | 200    | 0                |      |
|              | 0x3   | Spin Up Time      | ,          | ок         | 27       | 21     | 171        | 162    | 6450             |      |
| 🛃 User       | 0x4   | Start/Stop Co     | ount       | ок         | 32       |        | 98         | 98     | 2623             |      |
| RS-232       | 0x5   | Reallocated S     | Sector Co. |            |          | 140    | 200        | 200    |                  |      |
| NS-232       | 0x7   | Seek Error R      | ate        | ок         | 2e       |        | 200        | 200    |                  |      |
|              | 0x9   | Power-on Ho       | urs Count  | ок         |          |        | 100        | 100    |                  |      |
|              | 0xa   | Spin Up Retry     | y Count    | ок         | 32       |        | 100        | 100    |                  |      |
|              |       |                   | • • •      |            |          | ~      |            |        | -                | -    |

Figure 89 S.M.A.R.T. Settings Interface

To viewing S.M.A.R.T. information:

- 1. Enter the S.M.A.R.T. Settings menu by going to Menu > System Maintenance > HDD Detect.
- 2. Select the S.M.A.R.T. Settings tab, as shown in Figure 125.
- 3. Select a HDD to view its S.M.A.R.T. information list.
- **4.** You can choose the Self-test Type from the dropdown list, including Short Test, Expanded Test and Conveyance Test.
- 5. Click the Test button to start the S.M.A.R.T. HDD self-evaluation.

#### Note:

If you want to use the HDD even when the S.M.A.R.T. checking is failed, you can check the checkbox of the Continue to use this disk when self-evaluation is failed item.

#### **Bad Sector Detection**

- 1. Enter the Bad Sector Detection menu by going to Menu > System Maintenance > HDD Detect.
- 2. Select the Bad Sector Detection tab, as shown in Figure 90.

|                    | HDD No.     | ecord Information Storag | V NODE S.M.A.R.            | Detect           | Detection |
|--------------------|-------------|--------------------------|----------------------------|------------------|-----------|
| General<br>Network |             | Bk                       | D Capacity<br>ock Capacity | 1,863GB<br>465MB |           |
| HDD                | >           |                          | atus<br>or Count           | Not tested       | _         |
| Live View          |             |                          | Error info                 | 2                |           |
| Exceptions         |             |                          | Pause<br>Cancel            |                  |           |
| User<br>RS-232     |             |                          |                            |                  |           |
|                    |             |                          |                            |                  |           |
|                    | Normal      |                          |                            |                  |           |
|                    | - contraged |                          |                            |                  |           |

Figure 90 Bad Sector Detection Interface

- 3. Select the HDD you want to configure in the dropdown list.
- 4. Choose Key Area Detection or All Detection.
- 5. Click the Detect button to start the detection.
- 6. Click the Pause/Cancel button to pause/cancel at any time you want.
- 7. If the HDD is normal you can see the green color icon on the screen, while red means damaged and yellow means shield.
- 8. Click the Error Info to see the detail damage or shield information.

### **Managing Files**

#### **Searching for Recorded Files**

Previously recorded files can be searched by criteria in the File Management menu.

To search for all recorded files:

1. Enter the File Management menu, shown in Figure 91 by going to Menu > File Management> Record.

| File I   | Vanagemer                | it it                               |            |                                         |                                      |                                      |                                         | - 64       |               |
|----------|--------------------------|-------------------------------------|------------|-----------------------------------------|--------------------------------------|--------------------------------------|-----------------------------------------|------------|---------------|
|          | Include Cameras          |                                     |            |                                         |                                      |                                      |                                         |            |               |
| Record > | 🗹 Analog                 | <ul><li>✓ A1</li><li>✓ A9</li></ul> | ☑ A2 ☑ A10 | <ul> <li>✓ A3</li> <li>✓ A11</li> </ul> | <ul><li>✓ A4</li><li>✓ A12</li></ul> | <ul><li>☑ A5</li><li>☑ A13</li></ul> | <ul> <li>✓ A6</li> <li>✓ A14</li> </ul> | ☑ A7 ☑ A15 | ☑ A8<br>☑ A16 |
| 🙋 Event  | Start/End time of record | d                                   |            | 0                                       | 7-28-201                             | 3 17:36:                             | 41 0                                    | 7-28-201   | 3 17:57:39    |
|          | Record Type              | 0                                   | All        |                                         |                                      |                                      |                                         |            |               |
|          | File Type                |                                     | All        |                                         |                                      |                                      |                                         |            |               |
|          | Start Time               |                                     | 07-28-201  |                                         |                                      | •                                    |                                         |            |               |
|          | End Time                 | C                                   | 07-28-201  | 3 23.5                                  | 9:59                                 | C                                    |                                         |            |               |
|          |                          |                                     |            |                                         | Deta                                 | il C                                 | uick Exp                                | oort       | Search        |
|          |                          |                                     |            |                                         |                                      |                                      |                                         |            | ⊂ †⊃          |

Figure 91 File Search Menu

- 2. Select the cameras that you would like to include in the search. Analog cameras are listed on the first row, preceded with the letter A. If you would like include all analog cameras in the search, check the Analog checkbox. Digital cameras are listed on the second row, preceded with the letter D. If you would like include all IP cameras in the search, check the IP Camera checkbox.
- **3.** Select the Video Type. Video type includes Continuous, Event, Manual and All.
- 4. Select the File Type. File type includes Locked, Unlocked and All files.
- 5. Select the start time and the end time.
- 6. Click the Search button. A search result box will pop-up, as shown in Figure 92.
- 7. A list of results with your search criteria will be shown at the bottom of the menu.

|                                   | Search result  |                                                                                                    |
|-----------------------------------|----------------|----------------------------------------------------------------------------------------------------|
| Ca Start/End Time                 | Size Play Lock | Manager and Manager and Manager and Manager and Manager and Manager and Manager and Manager and Manager and Man |
| A2 07-28-2013 17 36:41-17:50:23   | 14,164KB 🜔 🚹   |                                                                                                    |
| A2 07-28-2013 17:51:40-17:59:38   | 8,252KB 🜔 🕤    |                                                                                                    |
| ☑ A3 07-28-2013 17:36:41-17:50:23 | 14,151KB 🜔 👩   |                                                                                                    |
| ☑ A3 07-28-2013 17:51:40-17:59:39 | 8,242KB 🜔 🛛 🕤  |                                                                                                    |
| 🛃 A4 07-28-2013 17:36:42-17:50:23 | 14,143KB 🜔 🛛 🕤 |                                                                                                    |
| 🛃 A4 07-28-2013 17:51:40-17:59:39 | 8,239KB 🜔 🛛 🕤  |                                                                                                    |
| ☑ A5 07-28-2013 17:36:42-17:50:23 | 7,325KB 🜔 🕤    |                                                                                                    |
| ☑ A5 07-28-2013 17:51:40–17:59:39 | 4,273KB 🜔 👩 👘  |                                                                                                    |
| ☑ A6 07-28-2013 17:36:42-17:50:23 | 7,338KB 🜔 🛛 🔂  |                                                                                                    |
| ☑ A6 07-28-2013 17:51:40-17:59:39 | 4,280KB 🜔 🛛 🕤  | HDD: 3                                                                                                    |
| 2 A7 07-28-2013 17:36:42-17:50:23 | 7,313KB 🜔 🕤    | 100.0                                                                                                    |
| ☑ A7 07-28-2013 17:51:40-17:59:39 | 4,266KB 🜔 🛛 👩  | Start time:<br>07-28-2013 17:36:41                                                                              |
| 🐼 A8 07-28-2013 17:36:4217:50:23  | 7,344KB 🜔 🛛 🕤  | 07-28-2013 17.30.41                                                                                             |
| ☑ A8 07-28-2013 17:51:40-17:59:39 | 4,284KB 🜔 🛛 🗂  | End time:                                                                                                    |
| Ø A9 07-28-2013 17:36:42-17:50:23 | 7,325KB 🜔 💮    | 07-28-2013 17:50:23                                                                                             |
| Total: 30 P. 1/1                  |                |                                                                                                    |
| Total size: 201MB                 | [              | Export                                                                                                    |

Figure 92 Search Result Interface

8. You may now play the selected file by clicking the Play button next to the file.

- **9.** The recorded files can also be exported into a USB storage device. To export recorded files, connect a USB storage device to the DVR, select the record files to export and click the Export button.
- **10.** Click the Cancel button to exit out of the File Management menu.

#### Searching for Event Files

Event recorded files can be searched by criteria in the File Management menu.

To search for all recorded Event files:

1. Enter the File Management menu by going to Menu > File Management> Event.

|        | Event Type       | Alarm Input           | v                 |
|--------|------------------|-----------------------|-------------------|
| Record | Start Time       | 07-28-2013 😁 00:00:00 | 0                 |
| Record | End Time         | 07-28-2013 😷 23:59:59 | 0                 |
| Event  | Alarm Input List |                       |                   |
|        | Alarm Input No.  | Alarm Name            | IP Camera Address |
|        | 🕢 A<-1           |                       | Local             |
|        | 🛃 A<-2           |                       | Local             |
|        | 🧭 A<-3           |                       | Local             |
|        | ✓ A<-4           |                       | Local             |
|        | 🛃 A<-5           |                       | Local             |
|        | ✓ A<-6           |                       | Local             |
|        | 📝 A<-7           |                       | Local             |
|        | 🐼 A<-8           |                       | Local             |
|        | 🗹 A<-9           |                       | Local             |
|        | 🜌 A<-10          |                       | Local             |
|        |                  |                       |                   |

Figure 93 Event Search

- 2. Select the Event Type you want to search. File type includes Alarm Input and Motion files.
  - If you select type Motion:
  - First you need to choose the cameras that you would like to include in the search. Analog cameras are listed on the first row, preceded with the letter A. If you would like include all analog cameras in the search, check the Analog checkbox. IP cameras are listed on the second row, preceded with the letter D. If you would like include all IP cameras in the search, check the IP Camera checkbox.
  - 2) Select the start time and the end time.
  - 3) Click the Search button.
  - 4) A list of results with your search criteria will be shown at a pop-up box.
  - 5) You can set the Pre-play and Post-play time.
  - 6) Select one result to see the details by clicking Details button or quick export by clicking the Quick Export button
  - If you select type Alarm Input:
  - 1) First you select one alarm input channel or you can check the Alarm Input No. box to select all channels.
  - 2) Select the start time and the end time.
  - 3) Click the Search button.

4) A list of results with your search criteria will be shown at a pop-up box, and you can select record to do proper settings.

## Locking and Unlocking Recorded Files

To lock and unlock recorded files:

- Search for recorded files using the File Management menu.
   Select the file you would like to lock/unlock.
   Click the Lock icon for the selected file.

### Note:

Locked files will never be overwritten until they are unlocked.

C H A P T E R 1 0 DVR Management

## **Viewing System Logs**

Many events of your DVR are logged into the system logs. To access the system logs and search for these events:

1. Enter the System Logs menu, shown in Figure 94 by going to Menu > Maintenance > System Logs.

| Syst                                          | em Ma                                              | ainten    | ance                    |                                             |         | -0          |   |
|-----------------------------------------------|----------------------------------------------------|-----------|-------------------------|---------------------------------------------|---------|-------------|---|
|                                               | Log Search                                         | Log Expo  | rt                      |                                             |         |             |   |
| System Logs       Import/Export       Dygrade | Start Time<br>End Time<br>Major Type<br>Minor Type |           | 07-28-<br>07-28-<br>All | 2013 🖆 00:00:00 0<br>2013 🖆 23:59:59 0<br>V |         |             |   |
| Factory Default                               | No. Ma                                             | ijor Type | Time                    | Minor Type                                  | Paramet | Play Detail | 5 |
|                                               | Total: 0 P:                                        | 1/1       |                         |                                             |         |             |   |
|                                               |                                                    |           |                         |                                             | Export  | Search      |   |
| 0                                             |                                                    |           |                         |                                             |         |             | 5 |

Figure 94 System Logs Menu

- 2. Select the Start Time and the End Time.
- **3.** Select the Major Type from the dropdown list. Four major types are available: Alarm, Exception, Operation and Information. You can also select All.
- 4. Select the Minor Type under the Major Type to efficiently find the logs.
- 5. Click the Search button. The search results will be displayed in a list (Figure 95). Click to page up and down.

#### Note:

Up to 2000 log files can be displayed each time.

| 247-            |       | Search Log Export |                     |                 |          | _       |            |   |
|-----------------|-------|-------------------|---------------------|-----------------|----------|---------|------------|---|
| System Logs     | Start | Time              | 07-28-2013 💾 0      | 0:00:00         |          |         |            |   |
| / Import/Export | End   | Time              | 07-28-2013 💾 2      | 3:59:59 0       |          |         |            |   |
|                 | Majo  | г Туре            | All                 |                 |          |         |            |   |
| 🔰 Upgrade       | Mino  | г Туре            | All                 |                 |          |         |            |   |
| Factory Default | No.   | Major Type        | Time                | Minor Type      | Paramet. | Play    | Details    |   |
|                 | 1     | 👔 Operation       |                     |                 |          |         |            |   |
| Network Detect  | 2     | 💿 Information     | 07-28-2013 17:36:41 | Start Recording | N/A      |         |            |   |
| -               | 3     | Information       | 07-28-2013 17:36:41 | Start Recording | N/A      |         | <b>Ø</b>   |   |
|                 | 4     | Information       | 07-28-2013 17:36:41 | Start Recording | N/A      |         |            |   |
|                 | 5     | 🔍 Information     | 07-28-2013 17:36:42 | Start Recording | N/A      |         | <b></b>    |   |
|                 | 6     | Information       | 07-28-2013 17:36:42 | Start Recording | N/A      |         | <b>e</b>   |   |
|                 | 7     | Information       | 07-28-2013 17:36:42 | Start Recording | N/A      |         |            |   |
|                 | 8     | Information       | 07-28-2013 17:36:42 | Start Recording | N/A      |         | - <b>V</b> |   |
|                 | Total | 53 P: 1/1         |                     |                 |          | is si a | 100        | ī |
|                 |       |                   |                     |                 |          |         |            |   |

Figure 95 Log Search Results

6. Click under the Detail item to view the detail information, as shown in Figure 96.

|        | Svet                                                           | em Mainte                                                                                                    |    | formation                                                       |      |    | 0  |        |   |
|--------|----------------------------------------------------------------|----------------------------------------------------------------------------------------------------|----|-----------------------------------------------------------------|------|----|----|--------|---|
| System | Host IP Ad<br>Parameter<br>Camera No                           | dress<br>Type<br>D.                                                                                                    |    | 07-28-2013 17:<br>Information-Sta<br>IV/A<br>IV/A<br>IV/A<br>A2 |      |    |    |        |   |
| Factor | Camera: /<br>Record er<br>Event para<br>Record ty<br>Motion de | A2 starts recording. Ro<br>habled: Yes<br>ameters: Disable<br>pe: Continues<br>tected on camera: Non<br>ected on camera: Non- | ne |                                                                 |      |    |    | etails | Ĵ |
|        |                                                                |                                                                                                    |    | Previous                                                        | Next | OK | Se | earch  |   |
| 0      |                                                                |                                                                                                    |    |                                                                 |      |    |    |        | Ь |

Figure 96 Log Information

- 7. Click Previous/Next to view the previous/next log information.
- 8. Click OK to back to the previous menu.
- 9. If applicable, you may also view the associated video to the selected log entry by clicking
- **10.** Log files can also be exported onto a USB storage device. To export a log file, connect a USB storage device to the DVR, select the log files to export and click the Export button.
- **11.** Click **I** to exit out of menu

## **Exporting & Importing Configuration**

Configuration information from your DVR can be exported to a USB storage device and imported into another DVR. This will allow you to efficiently setup the same configuration on numerous DVRs.

To export DVR configuration:

1. Enter the Import/Export menu, shown in Figure 97 by going to Menu > Maintenance > Import/Export.

| Syste             | em Maintenand | e         |                | - 10 - 10   |
|-------------------|---------------|-----------|----------------|-------------|
|                   | Device Name   |           | Refres         | h           |
| System Logs       | Name          | Size Type | Edit Date      | Del Play    |
| 衬 Import/Export 🔸 |               |           |                |             |
| 0 Upgrade         |               |           |                |             |
| Sactory Default   |               |           |                |             |
| Retwork Detect    |               |           |                |             |
|                   |               |           |                |             |
|                   |               |           |                |             |
|                   | Free Space    | OMB       |                |             |
|                   |               |           |                |             |
|                   |               |           |                |             |
|                   |               |           | New Folder Imp | port Export |
| 0                 |               |           |                | C⁺          |

Figure 97 Import/Export Menu

- 2. Connect the USB storage device to a USB port on the DVR.
- 3. Click the Refresh button. The contents of the USB storage device will be shown on the screen.
- 4. You can click the New Folder button to create a new folder.
- **5.** Select the location where you would like the configuration to be stored on the USB storage device.
- **6.** Click Export to export a configuration file to USB storage device. The configuration file will be named devCfg.bin.
- 7. Click to exit out of the Import / Export menu.

To import DVR configuration:

- 1. Enter the Import/Export menu, shown in Figure 97 by going to Menu > Maintenance > Import/Export.
- 2. Connect the USB storage device to a USB port on the DVR.
- 3. Click the Refresh button. The contents of the USB storage device will be shown on the screen.
- 4. Select the configuration file. The configuration file is named devCfg.bin.
- 5. Click the Import button.
- 6. In the pop-up window click Yes to confirm the import and the system will automatically reboot to make <u>it effective</u>
- 7. Click to exit out of the Import/Export menu.

### **Managing System**

#### **Upgrading the System Firmware**

The system firmware for your DVR can be updated from a USB storage device or FTP. To update the system firmware from a USB storage device:

- **1.** Enter the Upgrade menu by going to Menu > Maintenance > Upgrade.
- 2. Select the Local Upgrade tab, as shown in Figure 98.

| Syste           | em Maintenance            |           |           |          |
|-----------------|---------------------------|-----------|-----------|----------|
|                 | Local Upgrade FTP Upgrade |           |           |          |
| System Logs     | Device Name               |           | Refresh   |          |
| System Logs     | Name                      | Size Type | Edit Date | Del Play |
| Minport/Export  |                           |           |           |          |
| 🕥 Upgrade 🔹 🔸   |                           |           |           |          |
| Factory Default |                           |           |           |          |
| Retwork Detect  |                           |           |           |          |
| -               |                           |           |           |          |
|                 |                           |           |           |          |
|                 |                           |           |           |          |
|                 |                           |           |           |          |
|                 |                           |           |           |          |
|                 |                           |           |           |          |
|                 |                           |           |           | Upgrade  |
| 0               |                           |           |           | ¢        |

Figure 98 Local Upgrade Menu

- 3. Connect the USB storage device to a USB port on the DVR.
- 4. Click the Refresh button. The contents of the USB storage device will be shown on the screen.
- 5. Select the firmware file. The firmware file is named digicap.mav.
- 6. Click the Upgrade button to upgrade the DVR. The DVR will automatically reboot after the upgrade is completed. If you do not wish to upgrade at this point, click the Cancel button.

To update the system firmware from FTP:

- **1.** Enter the Upgrade menu by going to Menu > Maintenance > Upgrade.
- 2. Select the FTP Upgrade tab, as shown in Figure 99.

| Syste           | em Maintenance            | 10 C.   |
|-----------------|---------------------------|---------|
|                 | Local Upgrade FTP Upgrade |         |
| System Logs     | FTP Server Address        |         |
| import/Export   |                           |         |
| 🕦 Upgrade 🔹 🔹   |                           |         |
| Factory Default |                           |         |
| Retwork Detect  |                           |         |
|                 |                           |         |
|                 |                           |         |
|                 |                           |         |
|                 |                           |         |
|                 |                           |         |
|                 |                           | Upgrade |
| 0               |                           | Ċ       |

Figure 99 FTP Upgrade Menu

- **3.** Enter the FTP Server Address.
- **4.** Click the Upgrade button to upgrade the DVR. The DVR will automatically reboot after the upgrade is completed.

### **Restoring Default Settings**

To restore factory default settings to your DVR:

1. Enter the Factory Default menu, shown in Figure 100 by going to Menu > Maintenance > Factory Default.

| System Logs       | System will reboot after restoring the default settings. Continue? |                                                                                                    |
|-------------------|--------------------------------------------------------------------|----------------------------------------------------------------------------------------------------|
| import/Export     |                                                                    |                                                                                                    |
| <u>)</u> Upgrade  |                                                                    |                                                                                                    |
| Factory Default > |                                                                    |                                                                                                    |
| 🕞 Network Detect  |                                                                    |                                                                                                    |
|                   |                                                                    |                                                                                                    |
|                   |                                                                    |                                                                                                    |
|                   |                                                                    |                                                                                                    |
|                   |                                                                    |                                                                                                    |
|                   |                                                                    |                                                                                                    |
|                   |                                                                    |                                                                                                    |
|                   | O                                                                  | k in the second second s |

2. Select the OK button to restore factory defaults or select to return to the previous menu.

### Note:

Network information such as IP address, subnet mask and gateway will not be restored.

### **Network detection**

You can view the network traffic to obtain real-time information and connecting status of your DVR.

To view network traffic:

- 1. Enter the Network Detection menu by going to Menu > System Maintenance > Network Detection.
- 2. Select the Traffic tab and you can view the sending rate and receiving rate information on the interface, as shown in Figure 101. The traffic data is refreshed every 1 second.

|                                         | Traffic  | Network Detect | tion Networ | k Stat.           |        |                |        |
|-----------------------------------------|----------|----------------|-------------|-------------------|--------|----------------|--------|
| System Logs<br>Import/Export<br>Upgrade | 4Kbps    |                |             |                   |        |                |        |
| Factory Default                         | 0<br>LAN | 41 2 Se        | nding: 2Kbp | 25                | V Re   | Ceiving: 4Kbps |        |
|                                         | Name     | Linking Status | Туре        | MAC Address       | MTU(B) | NIC Type       | Traffi |
|                                         | LAN1     | Successful     | Ethernet    | 8c e7 48 1a 8e be | 1500   | 100M Full-dup  |        |
|                                         |          |                |             |                   |        |                |        |
|                                         |          |                |             |                   |        |                |        |

Figure 101 Traffic Detection

To configure network detection:

- 1. Enter the Network Detection menu by going to Menu > Maintenance > Network Detection.
- 2. Select the Network Detection tab to enter the Network Detection menu, as shown in Figure 102.

| Syst             | em Main                       | tenance                             |       |   |         | -0-1    |
|------------------|-------------------------------|-------------------------------------|-------|---|---------|---------|
|                  | Stores Associations St.       | Detection Netwo<br>Packet Loss Test |       | _ |         |         |
| System Logs      | Select NIC<br>Destination Add | ress                                | N1    |   | Test    |         |
| 0 Upgrade        | Network Packet                | Export                              |       |   | Refresh |         |
| Factory Default  | LAN1                          | 172.6.21.5                          | 6Kbps |   | Export  |         |
| Retwork Detect > |                               |                                     |       |   |         |         |
|                  |                               |                                     |       |   |         |         |
|                  |                               |                                     |       |   |         |         |
|                  |                               |                                     |       |   |         |         |
|                  |                               |                                     |       |   |         |         |
|                  |                               |                                     |       |   | Status  | Network |
| 0                |                               |                                     |       |   |         | Ć       |

Figure 102 Network Detection

- 3. Enter the destination address in the text field of Destination Address.
- 4. Click the Test button to start testing network average delay and packet loss rate. The testing result will pop up on the window.
- 5. Click the Status to check the network status.

To export network packet:

By connecting the DVR to network, the captured network data packet can be exported to USB-flash disk, SATA/eSATA CD-RW and other local backup devices.

- 1. Enter the Network Detection menu by going to Menu > Maintenance > Network Detection.
- 2. Select the Network Detection tab to enter the Network Detection menu.
- **3.** Click the Export button to start exporting.
- 4. After the exporting is complete, click OK to finish the packet export, as shown in Figure 103.

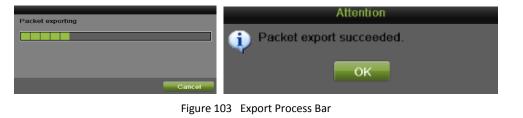

#### Note:

Click the Refresh button if the connected local backup device cannot be displayed. When it fails to detect the backup device, please check whether it is compatible with the DVR. You can format the backup device if the format is incorrect.

To view network status:

- 1. Enter the Network Stat. menu by going to Menu > Maintenance > Network Detection.
- 2. Select the Network Stat. tab to enter the Network Stat. menu, as shown in Figure 104.

| Svs             | tem Maintenance                     |                       |         |
|-----------------|-------------------------------------|-----------------------|---------|
| , <b>.</b> , .  | Traffic Network Detection Netwo     |                       |         |
| 🧃 System Logs   | Туре                                | Bandwidth             |         |
| / Import/Export | Remote Live View<br>Remote Playback | Obps                  |         |
| 🕦 Upgrade       | Net Total Idle                      | 0bps<br>120Mbps       |         |
| Factory Default |                                     |                       |         |
| Network Detect  |                                     |                       |         |
|                 |                                     |                       | Refresh |
|                 | <i></i>                             |                       | +       |
|                 | Figure 104 Ne                       | twork Stat. Interface |         |

3. Check the bandwidth of IP Camera, Remote Live View, Remote Playback, Net Receive Idle and Net Send Idle.

**4.** You can click the Refresh button to get the newest status.

# Index

# A

Administration Array92-100 Managing User Accounts 66-71 Alarm Inputs / Output 78-79

## B

Backup 57-61

## C

Cameras IP Cameras 84 Managing Cameras 84-90

## D

Date 23 Digital Zoom 32 Configuring Displays37-38 OSD Settings 90

## E

Exceptions 75 Export Recordings See Backup

## F

Front Panel Controls 15 Managing Files 113-115

## Ι

IP Cameras See Cameras

## L

Live Feed 28-40 Live Feed Icons 29 Locking DVR 22

## M

Motion Detection 79 Migrating and Expanding 100

## N

Network *63* NTP Server *23* 

## P

Playback *50* Privacy Mask *88* 

## R

Rebooting DVR 22

Record Settings 40 Search for Recordings 52 Rebuilding Array 97 Repairing Virtual Disk 99 Restoring System Defaults 119

## S

Shutdown DVR 22 Soft Keyboard 19 Starting DVR 21 System Logs 122

## Т

Time 23

## U

Users Adding a New User 68 Deleting a User 70 Editing a User 71

## V

Video Loss 90 Video Tamper-proof 88 Repairing Virtual Disk 99 Deleting Virtual Disk 100